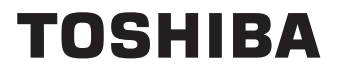

# **MANUAL DE INSTRUCCIONES**

**43/50/55/65 UF3D Series**

# **Tabla de contenido**

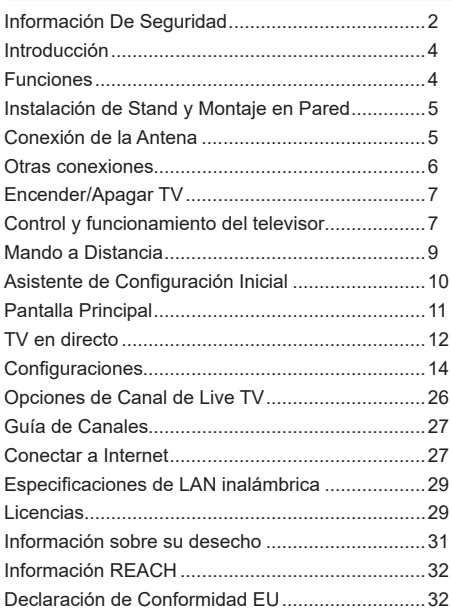

# **Información De Seguridad**

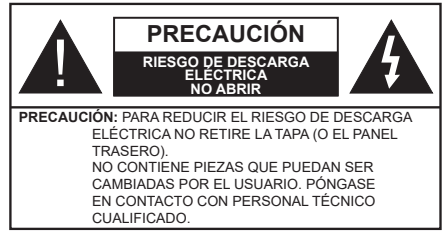

En climas extremos (tormentas, relámpagos) y largos periodos de inactividad (irse de vacaciones) desconecte el televisor de la red eléctrica.

El enchufe de corriente sirve para desconectar el televisor de la electricidad y, por lo tanto, siempre debe estar accesible. Si el televisor no se desconecta de la red eléctrica, el dispositivo aún consumirá energía para todas las situaciones, incluso si el televisor está en modo de espera o apagado.

*Nota: Siga las instrucciones en pantalla para la operación de las funciones relacionadas.*

**IMPORTANTE - Por favor, lea estas instrucciones detenidamente antes de instalar o encender el televisor.**

**ADVERTENCIA: Este dispositivo está diseñado para ser utilizado por personas (incluidos los niños) con capacidad / experiencia en el funcionamiento de un dispositivo de este tipo sin supervisión, a menos que hayan recibido supervisión o instrucciones relativas al uso del aparato por una persona responsable de su seguridad.**

- Utilice este aparato de TV a una altura de menos de 5000 metros sobre el nivel del mar, en lugares secos y en regiones con climas templados o tropicales.
- El televisor está diseñado para uso doméstico y uso interior similar, pero también puede ser utilizado en lugares públicos.
- Para facilitar la ventilación, deje al menos 5 cm de espacio libre alrededor de la TV.
- La ventilación no debe impedirse al cubrir o bloquear las aberturas de ventilación con objetos como periódicos, manteles, cortinas, etc.
- Se debe poder acceder fácilmente al cable de corriente. No coloque el televisor, ni ningún mueble, etc., sobre el cable de corriente, ni lo pise. Un cable deteriorado puede causar un incendio o provocarle una descarga eléctrica. Agarre el cable de corriente por la clavija de enchufe; no desenchufe el televisor tirando del cable de corriente. No toque nunca el cable con las manos mojadas, pues podría causar un cortocircuito o sufrir una descarga eléctrica. No haga nunca un nudo en el cable ni lo empalme con otros cables. Deberá sustituirlo cuando esté

dañado, siendo únicamente un profesional quien puede hacerlo.

- No exponga el televisor a goteos y salpicaduras de líquidos y no coloque objetos que contengan líquidos, como floreros, tazas, etc., o más sobre el televisor (por ej., en los estantes por encima de la unidad).
- No exponga el televisor a la luz solar directa ni llamas abiertas, tales como velas encendidas en la parte superior o cerca del televisor.

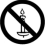

- No coloque ninguna fuente de calor como calentadores eléctricos, radiadores, etc. cerca del televisor.
- No coloque el televisor en el piso ni en las superficies inclinadas.
- Para evitar el peligro de asfixia, mantenga las bolsas de plástico fuera del alcance de los bebés, los niños y los animales domésticos.
- Ponga cuidadosamente el soporte al televisor. Si el soporte está provisto de tornillos, apriete los tornillos firmemente para evitar que el televisor se incline. No apriete demasiado los tornillos y monte los cauchos del soporte adecuadamente.
- No deseche las pilas en el fuego o con materiales peligrosos o inflamables.

# **ADVERTENCIA**

- Nunca exponga las pilas a una fuente de calor excesiva como por ejemplo la luz solar, el fuego o similares.
- Un volumen excesivo en los auriculares podrían provocar problemas de pérdida de audición.

**MUY IMPORTANTE: NO DEBE dejar que nadie, especialmente los niños, introduzcan ningún objeto por los agujeros, las ranuras o por cualquier apertura de TV.**

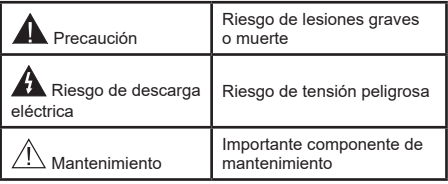

# **Fuentes de alimentación**

Utilice el receptor solo con tomas de energía de CA a 220-240 V de, 50 Hz. Asegúrese de que el televisor no esté colocado encima del cable de alimentación. No corte el cable de corriente del aparato, puesto que incorpora un filtro especial de radio interferencias que, de eliminarse, impediría su funcionamiento correcto. Solo debe sustituirse por uno del tipo correcto y homologado. SI LE SURGE ALGUNA DUDA, PÓNGASE EN CONTACTO CON UN TÉCNICO ELECTRICISTA COMPETENTE.

# **Marcas en el producto**

Los siguientes símbolos se utilizan como marcadores sobre las restricciones, precauciones e instrucciones de seguridad del producto. Cada explicación se deberá tomar en cuenta dependiendo de la ubicación de tales marcas. Tenga en cuenta dicha información por motivos de seguridad.

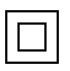

**Equipo de Clase II:** Este aparato está diseñado de una manera tal que no requiere una conexión de seguridad a tierra eléctrica.

**Terminal Viva Peligrosa:** La(s) terminal(es) marcada(s) live (viva) es/son peligrosa(s) bajo condiciones normales de operación.

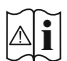

**Precaución, consulte las instrucciones de funcionamiento:** El área marcada contiene baterías de celda de moneda o de botón reemplazable por el usuario.

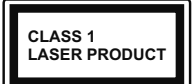

**Producto Láser Clase 1** Este producto contiene una fuente láser Clase 1 que es segura en condiciones razonablemente previsibles de funcionamiento.

# **ADVERTENCIA**

- No ingiera pilas, hay riesgo de quemaduras químicas.
- Este producto o los accesorios suministrados con el producto pueden contener una pila tipo moneda / botón. Si la pila de botón es ingerida, puede causar quemaduras internas graves en solo 2 horas y puede llevar a la muerte.
- Mantenga las pilas nuevas y viejas lejos de los niños.
- Si el compartimiento de las pilas no se cierra de forma segura, deje de usar el producto y manténgalo alejado de los niños.
- Si usted piensa que las pilas podrían haber sido ingeridas o estar dentro de cualquier parte del cuerpo, busque atención médica inmediata.

**– – – – – – – – – – – –** 

Un televisor puede caerse y causar lesiones personales graves o la muerte. Podrá evitar lesiones o heridas, especialmente a los niños, tomando precauciones tan sencillas como:

- SIEMPRE utilice soportes o métodos recomendados de instalación por el fabricante del televisor.
- SIEMPRE utilice mobiliario que pueda soportar segura y suficientemente el peso del televisor.
- SIEMPRE asegurarse de que el televisor no sobresalga del borde del mueble.
- SIEMPRE enseñe a los niños los peligros de subirse al mueble para tocar el televisor y sus controles.
- SIEMPRE pase los cables conectados a su televisor de manera que no se puedan tropezar, tirar o agarrarlos.
- NUNCA coloque un aparato de televisión en un lugar inestable.
- NUNCA coloque el televisor en un mueble alto (por ej., armarios y estanterías) sin fijar tanto el mueble como el televisor a un soporte adecuado.
- NUNCA coloque el conjunto de televisión sobre tela u otros materiales que estén colocados entre el conjunto de televisión y muebles de apoyo.
- NUNCA ponga artículos que puedan tentar a los niños a trepar en la parte superior del televisor o los muebles en los que se coloca el televisor, tales como juguetes y controles remotos.
- El equipo es solo apto para el montaje en alturas ≤2 m.

Si el televisor existente está siendo retenido y trasladado, se deben aplicar las mismas consideraciones mencionadas aquí arriba.

**– – – – – – – – – – – –** 

El aparato conectado a la tierra de protección de la instalación del edificio a través de la conexión a la red o a través de otros aparatos con una conexión a tierra de protección, y a un sistema de distribución de televisión mediante un cable coaxial, en algunas circunstancias puede crear un peligro de incendio. La conexión a un sistema de distribución de televisión por lo tanto, ha de ser proporcionado a través de un dispositivo que proporciona aislamiento eléctrico por debajo de un determinado rango de frecuencias (aislador galvanizado)

# **ADVERTENCIAS DE MONTAJE EN PARED**

- Lea las instrucciones antes de montar el televisor en la pared.
- El kit de montaje de pared es opcional. Usted lo puede obtener de su distribuidor local, si no se suministra con el televisor.
- No instale el televisor en un techo o en una pared inclinada.
- Utilice los tornillos de montaje en la pared especificada y otros accesorios.
- Apriete los tornillos de montaje de pared con firmeza para evitar que el televisor caiga. No apriete demasiado los tornillos.

El uso de funciones especiales para cambiar el tamaño de la imagen (por ejemplo, cambiar el índice altura/ anchura) con la intención de mostrarlo públicamente o para un uso comercial puede infringir las leyes sobre la propiedad intelectual.

Los paneles de visualización LCD se fabrican utilizando una tecnología de precisión de nivel

extremadamente alto. No obstante, puede ocurrir que ciertas piezas del televisor pierdan elementos de imagen o se vean afectadas por caracteres luminosos. Esto no es un signo de funcionamiento erróneo.

Las figuras y las ilustraciones de estas instrucciones de operación se proporcionan solo para referencia y pueden diferir del aspecto real del producto. Las características del equipo pueden ser modificadas sin previo aviso.

Puesto que el sistema operativo del Fire TV se actualiza periódicamente, las imágenes, las instrucciones de navegación, los títulos y la ubicación de las opciones de menú que se muestran en este manual pueden ser diferentes de lo que se ve en la pantalla.

# **Introducción**

Gracias por haber elegido nuestro producto. Pronto disfrutarás de su nuevo TV. Por favor, lea detenidamente estas instrucciones Ls instrucciones contienen información importante que le ayudará a obtener lo mejor de su TV y garantizar una instalación y operación correcta y segura.

# **Funciones**

# **Ultra HD (UHD)**

El televisor soporta Ultra HD (Ultra Alta Definición - también conocido como 4K), que ofrece una resolución de 3840 x 2160 (4K:2K). Es igual a 4 veces la resolución de Full HD TV, duplicando el número de píxeles del televisor de alta definición completa, tanto horizontal como verticalmente. Contenido Ultra HD cuenta con compatibilidad HDMI, entradas USB y por DVB-T2.

# **Alto Rango Dinámico (HDR) / Gama de Registro Híbrido (HLG):**

Al usar esta función, el televisor puede reproducir un mayor rango dinámico de luminosidad capturando y combinando varias exposiciones diferentes. HDR / HLG promete una mejor calidad de imagen gracias a realces más brillantes, realistas, color más realista y otras mejoras. Ofrece el aspecto que los cineastas pretendían lograr, mostrando las áreas ocultas de las sombras oscuras y la luz solar con claridad, color y detalle. Contenido HDR/HLG es compatible a través de aplicaciones nativas y de portal, y las entradas HDMI y USB. Si la fuente de entrada está ajustada a la entrada HDMI correspondiente, resalte la opción HDMI correspondiente en el menú **Inicio > Ajustes > Pantalla y Audio > Ajustes de Imagen** y

pulse **Seleccionar** para ver las opciones de ajuste. Establezca la opción **Modo de Entrada HDMI** en el menú **Ajustes Avanzados** como Modo 2 (2.0) o **Auto** para ver contenido HDR/HLG, si el contenido HDR/HLG se recibe a través de una entrada HDMI. El dispositivo fuente también debe ser al menos compatible con HDMI 2,0 en este caso.

# **Dolby Vision(\*\*):**

Dolby Vision™ ofrece una experiencia visual dramática, un brillo sorprendente, un contraste incomparable y un color cautivador que hace que el entretenimiento cobre vida. Alcanza esta impresionante calidad de imagen combinando HDR y tecnologías de imágenes de gama amplia de colores. Al aumentar el brillo de la señal original y utilizar un rango dinámico de contraste y color más alto, Dolby Vision presenta imágenes asombrosas y realistas con increíbles cantidades de detalles que otras tecnologías de postprocesamiento en el televisor no pueden producir. Dolby Vision es compatible a través de aplicaciones nativas y de portal, y las entradas HDMI y USB. Si la fuente de entrada está ajustada a la entrada HDMI correspondiente, resalte la opción HDMI correspondiente en el menú **Inicio > Ajustes > Pantalla y Audio > Ajustes de Imagen** y pulse **Seleccionar** para ver las opciones de ajuste. Establezca la opción **Modo de Entrada HDMI** en el menú **Ajustes Avanzados** como Modo 2 (2.0) o **Auto** para ver contenido Dolby Vision, si el contenido Dolby Vision se recibe a través de una entrada HDMI. El dispositivo fuente también debe ser al menos compatible con HDMI 2,0 en este caso. En el menú de **Modo de Imagen** dos modos de imagen predefinidos estarán disponibles si se detecta contenido Dolby Vision: **Dolby Vision Bright** y **Dolby Vision Dark**. Los dos permiten al usuario experimentar el contenido de la manera en que el creador originalmente intentó con diferentes condiciones de iluminación ambiental. A fin de cambiar la configuración del **Modo de Imagen** pulse y mantenga pulsado el botón **Menú** mientras ve el contenido de Dolby Vision y vaya al menú de **Imagen**. Durante la visualización del contenido de Dolby Vision a través de una aplicación, excepto YouTube, Netflix y el Reproductor Multimedia, no podrá acceder al menú de **Imágen** y establecer el **Modo de Imágenes**.

Algunos servicios están sujetos a cambios o retirada en cualquier momento, pueden no estar disponibles en todas las zonas o idiomas, o en 4K, HDR, UDH, HLG, DOLBY VISION o DOLBY ATMOS y pueden requerir suscripciones por separado.

# **Instalación de Stand y Montaje en Pared**

# **Montaje / Desmontaje del pedestal**

# **Preparativos**

Saque el pedestal(es) y el televisor de la caja de embalaje y ponga el televisor en una mesa de trabajo con el panel de la pantalla hacia abajo sobre el paño limpio y suave (manta, etc.)

- Utilice una mesa plana y firme más grande que la base del televisor.
- No sostenga en la parte del panel de la pantalla.
- Asegúrese de no rayar o romper el televisor.

# **Montaje del pedestal**

- **1.** Coloque el soporte(s) sobre las guías de soporte que hay en la parte trasera del televisor.
- **2.** Inserte tornillo incluido y apriételo ligeramente hasta que el soporte esté correctamente encajado.

# **Desmontaje del pedestal de TV**

Asegúrese de retirar el pedestal de la siguiente manera cuando se utiliza el soporte de suspensión de pared o vuelva a empacar el televisor.

- Coloque el televisor en una mesa de trabajo con el panel de la pantalla hacia abajo sobre el paño limpio y suave. Deje que el pie del soporte sobresalga del borde de la superficie.
- Destornille los tornillos que fijan el (los) soporte(s).
- Retire el soporte(s).

# **Cuando se utiliza el soporte de montaje en pared**

Su TV también está preparado para un soporte de montaje en pared compatible con VESA. Si no se suministra con su TV, comuníquese con su distribuidor local a fin de comprar el soporte recomendado para montaje en pared.

# **Conexión de la Antena**

Conecte el cable de antena o el cable de TV de pago a la entrada de antena (ANT) que se encuentra en el lado izquierda del TV.

# **Lado izquierda del televisor**

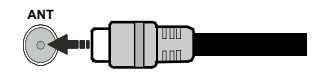

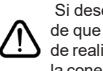

 Si desea conectar un dispositivo al TV, asegúrese de que el TV y el dispositivo están apagados antes de realizar cualquier conexión. Después de realizar la conexión, puede activar las unidades y utilizarlas.

# **Otras conexiones**

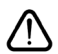

 Si desea conectar un dispositivo al televisor, asegúrese de que el televisor y el dispositivo están apagados antes de realizar cualquier conexión. Después de realizar la conexión, puede activar las unidades y utilizarlas.

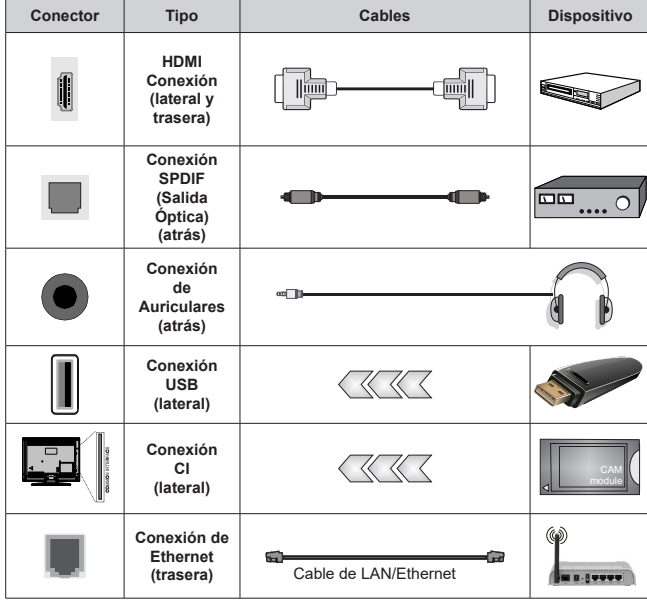

*Cuando se utiliza el kit de montaje en pared (comunique con su distribuidor para comprar uno, si no está suministrado), le recomendamos que conecte todos los cables a la parte posterior del televisor antes de montar en la pared. Introduzca o extraiga el módulo de interfaz común (CI) solamente si el televisor está APA-GADO. Consulte el manual de instrucciones del módulo para obtener más información sobre sus ajustes. Las entradas de USB del TV admite dispositivos de hasta 500mA. Los dispositivos con valores superiores a 500mA podrían dañar al televisor. Al conectar el equipo mediante un cable HDMI a su televisor, para garantizar una inmunidad suficiente contra la radiación parasitaria y la transmisión sin problemas de señales de alta definición, como el contenido de 4K, debe utilizar un cable HDMI blindado de alta velocidad con ferritas.*

# **Encender/Apagar TV**

# **Conecte la alimentación**

# **IMPORTANTE: Este televisor está diseñado para funcionar con corriente alterna de 220-240 V CA, 50 Hz.**

Tras desembalar el televisor, deje que éste alcance la temperatura ambiente antes de conectarlo a la corriente.

Enchufe el cable de corriente a la electricidad. El televisor se cambiará ahora al modo en espera.

# **Encender TV desde el modo de espera**

El LED de modo de espera se encenderá si TV está en modo de espera (standby). Para encender el televisor desde el modo de espera puede realizarlo de dos modos:

- Pulse el botón de **En Espera** desde el control remoto.
- Pulse el botón de control que se encuentra en TV

El televisor se pondrá en marcha.

# **Poner TV en modo de espera**

- Pulse el botón de **En Espera** desde el control remoto.
- A fin de visualizar el menú de opciones de función pulse el botón de control que se encuentra en TV. El foco estará en la opción de **Entradas.** Pulse el botón consecutivamente hasta que se resalte la opción de **apagado**. Mantenga pulsado el botón durante unos 2 segundos, el televisor pasará al modo de espera.

# **Para apagar TV**

Para apagar el televisor por completo, desenchufe el cable de alimentación de la toma de corriente.

# **Control y funcionamiento del televisor**

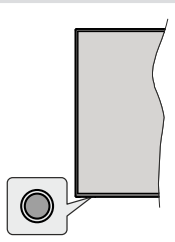

Su TV cuenta con un botón único de control. Este botón permite controlar las funciones de Entradas / Subir Volumen / Bajar Canal / Espera Activada de TV.

*Nota: Dependiendo del modelo, la posición de botón de control puede variar.*

# **Funcionamiento con Botón de Control**

- A fin de visualizar el menú de opciones de función pulse el botón de control.
- Después pulse el botón consecutivamente a fin de mover el enfoque a la opción deseada, cuando es necesario.
- Pulse y mantenga pulsado el botón durante unos 2 segundos para utilizar la función, entrar en el submenú o seleccionar la opción.

**Apagado del televisor:** A fin de visualizar el menú de opciones de función, pulse el botón de control, el enfoque estará en la opción **Entradas**. Pulse el botón consecutivamente hasta que se resalte la opción de **apagado**. Mantenga pulsado el botón durante unos 2 segundos para apagar TV (modo de espera).

**Para encender la TV:** Pulse el botón de control, la TV se encenderá.

**Para cambiar el volumen:** Pulse el botón de control para visualizar el menú de opciones de función y luego pulsee el botón consecutivamente a fin de llevar el enfoque a la opción de **Subir Volumen** o **Bajar Volumen**. Pulse y mantenga pulsado el botón a fin de aumentar o disminuir el volumen.

**Para cambiar canal (en modo Live TV):** Pulse el botón de control para visualizar el menú de opciones de función y luego pulsee el botón consecutivamente a fin de llevar el enfoque a la opción de **Subir Canal** o **Bajar Canal**. Pulse y mantenga pulsado el botón a fin de cambiar al canal siguiente o anterior en la lista de canales.

**Para cambiar entrada:** A fin de visualizar el menú de opciones de función, pulse el botón de control, el enfoque estará en la opción **Entradas**. Pulse y mantenga pulsado el botón durante unos 2 segundos para visualizar la lista de entradas. Desplácese por las opciones disponibles de entradas pulsando el botón. Pulse y mantenga pulsado el botón durante unos 2 segundos para cambiar a la opción de entrada resaltada.

*Nota: El menú de configuración OSD de Live TV en modo Live TV no se puede mostrar a través del botón de control.*

# **Manejo con el Mando a Distancia**

Pulse y mantenga pulsado el botón **Inicio** del control remoto para mostrar las opciones disponibles del menú de ajustes rápidos cuando esté en el modo Live TV. Pulse el botón **Inicio** para mostrar o volver a la pantalla de inicio de su Fire TV. Utilice los botones direccionales para mover el enfoque, continuar, ajustar algunas configuraciones y pulse **Seleccionar** para hacer cambios, establecer sus preferencias, ingresar a un submenú, iniciar una aplicación, etc. Presione **Volver/Atrás** para regresar al anterior pantalla de menú

# **Selección de entrada**

Cuando haya terminado de conectar los aparatos externos al televisor, puede alternar entre las distintas fuentes de entrada. Pulse y mantenga pulsado el botón **Inicio** del control remoto para mostrar las opciones disponibles del menú de ajustes rápidos. Luego resalte la opción **Entradas** y pulse el botón **Seleccionar** para mostrar la lista de opciones de entrada disponibles. Utilice los botones direccionales para resaltar la opción que desee y, a continuación, pulse el botón **Seleccionar** para cambiar a la entrada seleccionada. O seleccione la entrada deseada en la fila Entradas de la pestaña **Entradas** de la pantalla de inicio y pulse **Seleccionar**.

# **Cambio de Canales y Volumen**

Puede ajustar el volumen utilizando los botones **Volumen +/- y** cambiar el canal en modo Live TV pulsando los botones **Programa +/-** del mando a distancia.

# **Mando a Distancia**

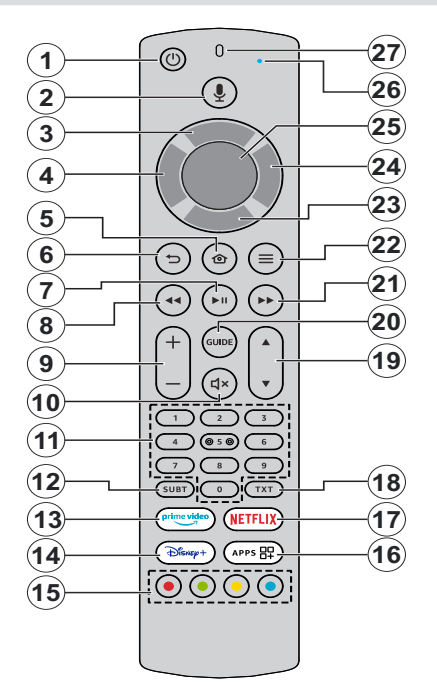

### **Colocación de las pilas en el mando a distancia**

Retire primero la cubierta trasera para descubrir el compartimento de las pilas situado en la parte posterior del mando a distancia. Coloque dos pilas de tamaño **AAA** -1.5 V. Asegúrese de que (+) y (-) coincidan con los signos (observe la polaridad correcta). No utilice pilas de distinto tipo (nuevas y viejas, alcalinas y salinas, etc.) a la vez. Cámbielas por pilas del mismo tipo o de un tipo equivalente. Coloque la tapa otra vez en su sitio.

### **Para emparejar el control remoto con TV**

Cuando se enciende TV por primera vez, se realiza un proceso de emparejamiento por su control remoto durante la configuración inicial. Su control remoto debería emparejarse automáticamente con su TV en este punto, pero si no lo hizo, siga las instrucciones en pantalla para emparejarlo. En caso de tener dificultades para emparejar el control remoto con su TV, puede apagar otros dispositivos inalámbricos y volver a intentarlo. Consulte la sección **Controles Remotos y Dispositivos Bluetooth** para obtener información detallada sobre el emparejamiento de nuevos dispositivos con su TV.

- **1. En espera:** Encendido/Modo de Espera
- **2. Botón de voz** Activa Micrófono en remoto
- **3. Botón Direccional Arriba (\*)**
- **4. Botón Direccional Izquierda (\*)**
- **5. Inicio:** Abre la pantalla inicial. Pulse y mantenga pulsado para mostrar el menú de ajustes rápidos
- **6. Volver/Atrás:** Regresa a la pantalla de menú anterior, retrocede un paso, cierra las ventanas abiertas, cierra el teletexto (en modo Live TV-Teletext), vuelve a la pantalla principal o a la pestaña Inicio.
- **7. Botón Reproducir/Pausar:** Pausa la reproducción del fichero en curso

 **Reproducir:** Inicia la reproducción de los ficheros seleccionados

- **8. Rebobinar:** Desplaza los cuadros hacia atrás en los medios de comunicación, tales como películas, se desplaza hacia atrás un día en la guía de canales
- **9. Volumen +/-:** Sube o baja el volumen del sonido.
- **10. Silencio**: Silencia totalmente el volumen del televisor
- **11. Botones Numéricos:** Cambia el canal en modo Live TV, entra en un número o una letra en el cuadro de texto en la pantalla.
- **12. Subtítulo:** Muestra las opciones de audio y subtítulos, donde puede cambiar el idioma, el tamaño y el estilo preferidos (si están disponibles).
- **13. Prime Video:** Abre la pantalla de Prime Video
- **14. Disney+: Lanza la aplicación** Disney+
- **15. Teclas de Colores:** Siga las instrucciones en pantalla para las funciones de las teclas de colores
- **16. Aplicaciones:** Muestra sus aplicaciones y canales
- **17. Netflix:** Inicia la aplicación de Netflix.
- **18. Texto:** Abre y cierra teletexto o los servicios interactivos (si está disponible en modo de Live TV)
- **19. Programa +/-:** Aumenta/Disminuye el número de canal en modo Live TV
- **20. Guía:** Muestra la guía de canales
- **21. Avance rápido:** Desplaza los cuadros hacia delante en los medios de comunicación, tales como películas, se desplaza hacia delante un día en la guía de canales
- **22. Opciones**: Muestra las opciones de configuración (si están disponibles)
- **23. Botón Direccional Abajo (\*)**
- **24. Botón Direccional Derecho (\*)**
- **25. Seleccionar:** Confirma las selecciones, entra en los submenús
- **26. Alexa LED:** Se ilumina al pulsar el botón Voz y durante el proceso de emparejamiento
- **27. Aberturas del micrófono:** Habla al micrófono cuando utilices Alexa o la búsqueda por voz.

*(\*) Botones direccionales: Permite navegar por los menús, configurar opciones, mover el foco o el cursor, etc. Sigue las instrucciones en pantalla.*

# **Asistente de Configuración Inicial**

*Nota: Siga las instrucciones en pantalla para completar el proceso de configuración inicial. A fin de seleccionar, configurar, confirmar y continuar utilice los botones de dirección y el botón* **Seleccionar** *del control remoto.*

# **28. Seleccione Su Ubicación**

Seleccione su **Ubicación** de la lista y pulse **Seleccionar** para continuar.

# **29. Seleccione Su Idioma**

Las opciones de selección de idioma aparecerán en la pantalla. Seleccione el idioma deseado desde la lista y pulse **Selecciona** para seguir.

# **30. Selecciona el modo televisión**

En siguiente paso de la configuración inicial, puede configurar el modo de funcionamiento de TV. Opción de **Uso de Tienda** configurará sus televisores para la tienda. Esta opción es solo para uso en establecimientos. Se recomienda seleccionar la opción **Continuar** para uso doméstico.

# **31. Emparejar Su Control Remoto con su TV**

En caso de que su control remoto se empareje automáticamente con su TV o si ya ha emparejado su control remoto con su TV una vez anteriormente, este paso se omitirá. Si este no es el caso, se realizará una búsqueda de su control remoto. Siga las instrucciones mostradas en pantalla para emparejar su control remoto (depende del modelo de control remoto).

# **32. Conecte a su red**

La conexión a la red no estará disponible automáticamente, aunque haya conectado el TV a Internet a través de un cable Ethernet antes de comenzar la configuración inicial; primero tiene que activarla en este paso. Se mostrará diálogo de confirmación en la pantalla. Será informado de que el consumo de energía puede aumentar y se le pedirá su consentimiento para continuar. Resalte **Activar** y pulse **Seleccionar** para proceder.

En caso de que no haya conectado el TV a Internet mediante un cable Ethernet, el TV buscará y enumerará las redes inalámbricas disponibles en este punto después de activar la conexión de red. Seleccione su red y pulse **Seleccionar** para conectarse a ella.

Puede revisar o cambiar la configuración de red más tarde utilizando las opciones del menú **Configuración > Red**. Si necesita más información, consulte las secciones **Red** y **Conexión a Internet**. Pulse el botón **Avance Rápido** del control remoto para saltar.

Tras establecer la conexión a Internet, el TV buscará actualizaciones de software y descargará el software más reciente, si está disponible. Por favor, tenga en cuenta que esto puede llevar algún tiempo.

# **33. Iniciar Sesión en Su Cuenta de Amazon**

Puede acceder a tu cuenta de Amazon en la siguiente pantalla. A fin de utilizar los servicios de Amazon, tiene que iniciar sesión en una cuenta de Amazon. En caso de no haber establecido la conexión a Internet en el paso anterior, este paso se omitirá. Si todavía no tiene una cuenta en Amazon, puede crearla eligiendo **¿Nuevo en Amazon?** Opción de **Crear una Cuenta**. Puede pulsar el botón **Avance Rápido** para saltar este paso. Se visualizará una cajita de diálogo para la confirmación. Resalte **Hacer después** y pulse **Seleccionar** para continuar. Si se salta este paso, algunos de los pasos siguientes pueden diferir o saltarse también.

Tras registrar la cuenta, se le preguntará si desea utilizar la cuenta con la que se registró. Puede elegir cambiar la cuenta, leer los términos y condiciones, que serán aceptados si continúa, en este punto. Resalte el símbolo con tres puntos que aparece junto a los textos en la parte inferior de la pantalla y pulse **Seleccionar** para leer y obtener más información sobre el tema relacionado. Resalte **Continuar** y pulse **Seleccionar** para continuar sin cambiar la cuenta.

Si ha conectado su TV a Internet a través de una red WLAN, en este punto aparecerá un diálogo preguntándole si desea guardar su contraseña WLAN en Amazon. Resalte **Sí** y pulse **Seleccionar** para confirmar y seguir. Seleccione **No** para continuar sin confirmación.

# **34. Restaurar Fire TV**

Si ya ha usado anteriormente un dispositivo Fire TV, puede elegir usar la configuración de ese dispositivo para este TV. Si es la primera vez que utiliza Fire TV, resalte **Saltar** y pulse **Seleccionar**.

Para restaurar un dispositivo Fire TV anterior, resalte **Restaurar** y pulse **Seleccionar**. Aparecerá una lista de sus dispositivos Fire TV. Seleccione el dispositivo que desee y pulse **Seleccionar**. Su TV restaurará todos los ajustes para que coincidan con su otro dispositivo Fire TV.

# **35. Controles Parentales**

Puede activar el control parental en este momento o más tarde.

Tenga en cuenta que, si elige **No Control Parental**, se permitirán las compras y la reproducción de vídeo sin PIN.

En cambio, si elige la opción **Activar Control Parental**, a continuación se le pedirá que introduzca un PIN. Este es el PIN de Prime Video y está relacionado con su cuenta de Amazon. Para introducir el PIN, utilice los botones del control remoto tal y como se muestra en la pantalla. Deberá introducirlo para acceder a

algunos menús, servicios, contenidos, etc. protegidos por este PIN. En caso de olvidar el PIN, sigue el enlace que aparece en pantalla para restablecerlo.

Se le informará de esta función en la siguiente pantalla. Pulse **Seleccionar** para continuar.

Podrá revisar o cambiar la configuración del control parental más adelante utilizando la opción **Control Parental** del menú **Configuración > Preferencias**.

# **36. Prime Video**

A continuación se mostrará una breve información sobre los servicios de Prime Video. En caso de ser elegible, puede iniciar su prueba gratuita de 30 días en este punto. Resalte "Ahora No" y pulse **Seleccionar** para saltar.

# **37. Bienvenido a Fire TV**

En la siguiente pantalla aparecerá una breve información sobre el uso de su Fire TV. Tras leerla, pulse Seleccionar para continuar.

# **38. Búsqueda de canales de TV**

En el siguiente paso se le preguntará si desea buscar canales. Seleccione Sí y pulse Seleccionar para iniciar el proceso de búsqueda. Marque **No** y pulse **Seleccionar** para buscar más tarde.

Antes de iniciar la búsqueda, se le pedirá que compruebe si la antena está configurada y si el cable de antena está conectado correctamente a la toma de antena de TV. Pulse **Seleccionar** para seguir.

# **39. Tipo de Canal**

En el siguiente paso se seleccionará el tipo de canal. Seleccione su preferencia de búsqueda a fin de instalar canales para la función de Live TV. Las opciones **Cable/Terreste** y **Satelite** estarán disponibles.

Si se selecciona la opción **Cable/Terreste** TV buscará emisiones digitales terrestres y digitales por cable. Seleccione el método de transmisión en la siguiente pantalla y pulse **Seleccionar** para iniciar la búsqueda.

En caso de seleccionar la opción **Satélite**, podrá elegir un operador en el siguiente paso, si hay alguno disponible. Asimismo, puede optar por realizar una búsqueda manual o completa de canales o importar una lista de canales desde un dispositivo de almacenamiento USB conectado. Resalte la opción de operador que prefiera y pulse **Seleccionar** para continuar. Si se selecciona un operador distinto del predeterminado, aparece un cuadro de diálogo de confirmación. Resalte **Sí** y pulse **Seleccionar** para continuar con el operador seleccionado. A continuación aparecerá la pantalla **Conexión Satélite**. En función de sus selecciones anteriores, es posible que algunas opciones se preconfiguren automáticamente. Cambie si es necesario y continúe.

Si dispone de una lista de canales adecuada exportada previamente a un dispositivo de almacenamiento USB,

también puede utilizar la opción **Lista de Canales Personalizada** en este punto. Conecte el dispositivo de almacenamiento USB al TV, marque esta opción y pulse **Seleccionar** para continuar.

Si selecciona la opción **Búsqueda Completa de Canales** o **Búsqueda Manual de Canales**, tendrá que seleccionar el satélite en el siguiente paso. A continuación, se mostrará la pantalla de **Conexión Satélite**. En la siguiente pantalla configure manualmente las opciones **Tipo LNB, Potencia LNB, Versión DiSEqC, Cable Único, ToneBurst** y **Modo de Búsqueda** correspondientes a su entorno. Al configurar la opción **Versión DiSEqC**, aparecerá la opción **Puerto**. Deberá configurar el puerto diseqc utilizando esta opción después de configurar la versión diseqc. Si selecciona **Búsqueda Manual de Canales**, deberá configurar adicionalmente las opciones **Frecuencia, Polarización** y **Velocidad de Símbolos** antes de iniciar la búsqueda.

Al finalizar, pulse el botón **Reproducir/Pausar**. TV iniciará a buscar transmisiones disponibles.

Mientras la búsqueda continúa, puede pulsar el botón **Seleccionar** a fin de cancelar la búsqueda. Se visualizará una cajita de diálogo para la confirmación. Resalte **Sí** y pulse **Seleccionar** para cancelar.

Cuando se finaliza la configuración inicial, se mostrará el mensaje "**Búsqueda de Canales Completada**". En este punto puede elegir entre realizar cambios en la lista de canales o volver a escanear. Resalte **Hecho**  y pulse **Seleccionar** para completar la instalación.

A continuación se mostrará la pantalla de selección del perfil. Puede seleccionar un perfil, añadir uno nuevo o editar ajustes de perfil. Resalte el perfil que desea continuar y pulse **Seleccionar**.

Se mostrará la Pantalla de Inicio. Con el fin de cambiar al modo Live TV y ver los canales de televisión pulse el botón Live en el control remoto (la disponibilidad depende del modelo del control remoto). También puede seleccionar la opción de entrada de **Antena** o **Satélite** en la fila **Entradas** de la pestaña Entradas de la Pantalla de inicio y pulsar **Seleccionar** para empezar a ver.

# **Pantalla Principal**

Para disfrutar de las ventajas de Amazon Fire TV, su TV debe estar conectado a Internet. Conecte el TV a una red doméstica utilizando una conexión de alta velocidad a Internet. Puede conectar su TV a módem/ enrutador de forma inalámbrica o por cable. A fin de obtener más información sobre cómo conectar su TV a Internet, consulte las secciones **Red** y **Conexión a Internet**.

La pantalla principal es el centro de su TV. Para acceder al menú principal, pulse el botón **Inicio** del control remoto. Desde la pantalla principal se puede iniciar cualquier aplicación, cambiar a un canal de TV, ver una película o cambiar a un dispositivo conectado, configurar ajustes. Conforme a la configuración de su TV y de la selección de su país en la configuración inicial, la pantalla principal puede contener diferentes elementos.

La pantalla principal está organizada en varias pestañas. Estarán disponibles las pestañas **Perfiles, Entradas, Encontrar**, **Inicio**, **Mis Cosas, Live, App Peeks**, **Mis Aplicaciones** y **Ajustes** (símbolo de la rueda dentada). Puede desplazarse por las ellas con los botones de dirección. Las pestañas disponibles pueden variar en función del estado de la conexión de red de su TV, de la cuenta de Amazon a la que haya accedido y de si ha iniciado sesión en ella. Mueve el foco a la opción de pestaña deseada para mostrar el contenido. Las opciones disponibles de la pestaña resaltada se colocarán generalmente en filas. Para navegar a través de opciones, use los botones direccionales en el control remoto. Seleccione una fila y luego mueva el foco al elemento deseado en la fila. Presione el botón **Seleccionar** para hacer una selección o ingresar un submenú.

Se abrirá la pantalla principal con la pestaña **Inicio**. Puedes utilizar la pestaña **Encontrar** para buscar y encontrar el contenido que buscas. Cuenta con una función de búsqueda específica en la que puede pulsar el botón de voz de Alexa (si su control remoto tiene un micrófono incorporado) y pedirle a Alexa que encuentre lo que está buscando o puede escribir una palabra para iniciar una búsqueda. Puede utilizar la pestaña **Mis Cosas** o la opción **Biblioteca** de la pestaña **Encontrar** para ver sus compras, alquileres y artículos de la lista de seguimiento.

# **TV en directo**

Live TV hace referencia a los canales que se han sintonizado a través de una conexión por antena, cable o satélite. Existen varias formas de ver canales de Live TV. Puede pulsar el botón **Live** del mando a distancia (la disponibilidad depende del modelo de mando) para cambiar al modo Live TV y ver los canales de TV. También puede seleccionar un canal en la fila **Ahora Emitiendo** de la pestaña **Inicio** o seleccionar la opción de entrada **Antena** o **Satélite** en la fila **Entradas** de la pestaña Entradas de la pantalla Inicio y pulsar **Seleccionar** para empezar a ver.

Si no se ha completado la instalación de los canales o el TV está conectado a una red con acceso a Internet, la fila **Ahora Emitiendo** no estará disponible. Personalizar los Ajustes de TV

# **Personalizar los Ajustes de Imágenes**

Permite establecer los ajustes de imagen preferidos. Puede acceder al menú de ajustes de imagen mediante el menú **Ajustes** de la pantalla principal o manteniendo pulsado el botón **Inicio** durante unos 2 segundos mientras visualiza cualquier entrada.

# **Acceder a Ajustes de Imagen vía Menú de Configuración**

Pulse el botón **Inicio** y vaya a la pestaña **Configuración**. Desplácese hasta la opción **Pantalla & Audio** y pulse el botón Seleccionar. Resalte la opción **Configuración de Imagen** y pulse el botón **Seleccionar**. Desplácese hacia abajo para seleccionar la entrada en la que desea cambiar el ajuste de imagen y pulse el botón **Seleccionar**. TV cambiará a la fuente de entrada seleccionada. En la parte derecha de la pantalla aparecerá el menú **Ajustes de Imagen**.

# **Acceder a Ajustes de Imagen mientras se ve TV**

Mientras ve la entrada que desea ajustar, mantenga pulsado el botón **Inicio** durante 2 segundos. El menú de ajustes rápidos aparecerá en la parte derecha de la pantalla. Desplácese hacia abajo y resalte **Imagen** y pulse **Seleccionar**. En la parte derecha de la pantalla aparecerá el menú de ajustes de imagen.

# **Contenido del Menú de Imagen**

Las siguientes opciones muestran todos los ajustes de imagen disponibles en su TV.

Los ajustes de imagen son específicos de cada entrada y no todos estos ajustes se aplicarán a todas las entradas. Es posible que algunas de las funciones no estén disponibles la fuente de entrada.

**Modo de Imagen:** Ajuste el modo de imagen según sus preferencias o necesidades. El modo de imagen puede configurarse como: **Estándar, Vivo, Deporte, Película** y **Juego**. También puede ajustar manualmente cada modo. Las opciones disponibles pueden variar dependiendo de la fuente de entrada ajustado actualmente.

**Retroiluminación Automática:** Ajuste la retroiluminación Automática como **Apagad**a, **Baja**, **Media**, **Alta**.

**Brillo:** Aumenta o disminuye el brillo de la imagen de 0 a 100.

**Contraste:** Ajusta la diferencia entre los niveles de luz y oscuridad de la imagen. El intervalo va de 0 a 100.

**Color:** Ajusta la diferencia entre los niveles de luz y oscuridad de la imagen. El intervalo va de 0 a 100.

**Nitidez:** Ajusta el nivel de nitidez de los bordes entre las zonas claras y oscuras de la imagen. El intervalo va de 0 a 20.

**Temperatura de Color:** El ajuste de la temperatura del color tiene 4 ajustes preestablecidos: **Usuario, Frío, Estándar, Cálido**, Al seleccionar cada uno de estos tiene ajustes individuales. La intensidad del Rojo, Verde y Azul puede ajustarse de -20 a 20.

**Formato de imagen:** El formato de imagen puede ajustarse como **Automático, Superzoom, 4:3, Expandir Película 14:9, Expandir Película 16:9, Pantalla Ancha** y **Completo**.

# **Configuración Avanzada**

**Tono:** Aumenta o disminuye el tono de la imagen de -50 (rojos) a 50 (verdes).

**Gamma:** Seleccione entre **Medio, Brillante (estándar)** u **Oscuro (película).** Resalte el ajuste que desea y pulse **Seleccionar**.

**Procesamiento del Movimiento:** Estarán disponibles las opciones **Desactivado, Bajo, Medio** y **Alto**. Resalte la opción que desea y pulse **Seleccionar**.

**De-contour:** Reduce los efectos de contorno en los contenidos de baja resolución y en los servicios de auto streaming. Seleccione entre **Apagado, Bajo, Medio** y **Alto**. Resalte el ajuste que desea y pulse **Seleccionar**.

**Mapeo de Gama:** Resalte **Mapeo de Gama** y pulse **Seleccionar**. Las opciones **Apagado** y **Auto** estarán disponibles. Resalte la opción que desea y pulse **Seleccionar**.

**Sintonizador de Color** Sintonizador de Color puede activarse y desactivarse seleccionando la opción **Activar** o **Desactivar**. Luego dispone de 5 configuraciones independientes que pueden ajustarse individualmente. **Tono, Saturación, Brillo, Desplazamiento, Ganancia.**

**11-Punto de Corrección de Balance de Blancos:** Establece el balance de blancos de la imagen de entrada entre frío o cálido. 11 Corrección del Balance de Blancos puede activarse o desactivarse seleccionando la opción **Activar** como **Activo** o **Desactivo**. Luego dispone de 4 configuraciones independientes que pueden ajustarse individualmente. **Ganancia, Rojo, Verde, Azul.** La ganancia puede ajustarse de 5% a 100%, resalte el ajuste deseado y pulse Seleccionar. Rojo, Verde y Azul se pueden ajustar de 0 - 100, el ajuste por defecto es 50.

**Reducción Dinámica del Ruido:** Reducción Dinámica de Ruido tiene 5 ajustes diferentes **Apagado, Bajo, Medio, Fuerte, Auto.** Resalte el ajuste que desea y pulse **Seleccionar**.

**Reducción de Ruido MPEG:** Reducción de Ruido MPEG tiene 4 ajustes diferentes **Apagado, Bajo, Medio, Fuerte.** Resalte el ajuste que desea y pulse **Seleccionar**.

**Control de Luma Adaptativo:** Aumenta la impresión de profundidad realzando las zonas oscuras y brillantes. Control Adaptativo de Luma tiene 4 ajustes diferentes **Apagado, Bajo, Medio,**  **Fuerte.** Resalte el ajuste que desea y pulse **Seleccionar**.

**Control de Contraste Local:** Divide cada fotograma en pequeñas regiones y aplica curvas de contraste independientes para cada región distinta. Contraste Local tiene 4 ajustes diferentes **Apagado, Bajo, Medio, Fuerte.** Resalte el ajuste que desea y pulse **Seleccionar**.

**Modo Película DI:** Permite compensar las entradas entrelazadas para obtener la mejor calidad de imagen y movimiento. El modo Película DI tiene 2 ajustes **Auto** y **Apagado**. Resalte el ajuste que desea y pulse **Seleccionar**.

**Blue Stretch:** Cambia el balance de blancos de los niveles de gris medio-alto a una temperatura de color más fría. Blue Stretch puede **Activarse**  o **Desactivarse**.

**Modo PC:** El modo PC puede **Activarse** o **Desactivarse**.

**Rango HDMI RGB (sólo entrada HDMI):** Ajusta el método de interpolación correcto para las señales de entrada HDMI. Rango RGB HDMI tiene 3 ajustes diferentes; **Auto, Completo, Límite.** Resalte el ajuste que desea y pulse **Seleccionar**.

**Modo de Entrada HDMI (sólo entrada HDMI):**  Modo de Entrada HDMI tiene 4 ajustes diferentes; **Modo 1 (1.4), Modo 2 (2.0), Auto, Reiniciar.** Resalte el ajuste que desea y pulse **Seleccionar**.

**Notificación de Dolby Vision:** Notificación de Dolby Vision pueden **Activarse** o **Desactivarse**. Las notificaciones están activadas por defecto.

**Restablecer a Predeterminados:** Restablece todos los ajustes a los valores predeterminados de fábrica.

# **Configurar los Ajustes de Sonido**

Le permite configurar los ajustes d esonido de su TV. Puede acceder al menú de ajustes de sonido mediante el menú **Ajustes** de la pantalla principal o manteniendo pulsado el botón **Inicio** durante 2 segundos mientras visualiza cualquier entrada.

# **Acceder a Ajustes de Sonido vía Menú de Configuración**

Pulse el botón **Inicio** y vaya a la pestaña **Configuración**. Desplácese hasta la opción **Pantalla & Audio** y pulse el botón Seleccionar. Resalte la opción **Configuración de Sonido** y pulse el botón **Seleccionar**. En la parte derecha de la pantalla aparecerá el menú de ajustes de sonido.

# **Acceder a Ajustes de Sonido mientras se ve TV**

Mientras ve la entrada que desea ajustar, mantenga pulsado el botón **Inicio** durante 2 segundos. El menú de ajustes rápidos aparecerá en la parte derecha de la pantalla. Desplácese hacia abajo y resalte **Sonido** y pulse **Seleccionar**. En la parte derecha de la pantalla aparecerá el menú de ajustes de sonido.

# **Contenido del Menú de Sonido**

Las siguientes opciones muestran todos los ajustes de sonido disponibles en su TV.

**Modo Dolby:** Dolby Audio tiene ajustes de sonido predeterminados. El ajuste predeterminado es **Smart**. Estarán disponibles las opciones **Pelicula**, **Noticia**, **Música**, **Smart** y **Apagado**. Están diseñados para ofrecerle la mejor calidad de sonido para el contenido que está viendo. Si elige **Smart**, detectará automáticamente el contenido que está viendo y ajustará la configuración de audio en consecuencia. Resalte el ajuste que desea y pulse **Seleccionar**.

**Modo DTS:** Este ajuste sólo es accesible si el **Modo Dolby** está desactivado. El Modo DTS tiene 6 ajustes diferentes **Estándar, Música, Película, Voz Nítida, Graves Mejorados** y **Plano.**. El ajuste predeterminado es **Estándar**. Resalte el ajuste que desea y pulse **Seleccionar**.

**Configuración Avanzada** Aquí podrá activar o desactivar **Claridad de Diálogo, TruVolume** y **DTS Virtual:X**. Resalte la opción deseada y pulse **Seleccionar** para activar o desactivar. También podrá configurar los ajustes de **Balanceo** y **Ecualizador**.

**Claridad de Diálogo:** Aumenta la claridad de la señal para que los diálogos sean claros y audibles por encima de los efectos de sonido de fondo.

**TruVolume:** Proporciona un nivel de volumen uniforme y cómodo en todos los contenidos.

**DTS Virtual: X:** Reproduce sonidos elevados y una imagen de sonido surround cinematográfico sin altavoces surround.

**Virtualizador de Altavoces:** Si la opción de **Modo Dolby** está configurada como **Apagado** esta opción no estará disponible.. Estarán disponibles las opciones **Apagado, Virtualizador Envolvente** y **Dolby Atmos**.

**Nivelador de volumen:** Si la opción de **Modo Dolby** está configurada como **Apagado** esta opción no estará disponible.. Permite equilibrar los niveles de sonido. Estarán disponibles las opciones **Desactivado, Bajo, Medio** y **Alto**.

**Balance:** Ajusta el nivel de sonido de los altavoces izquierdo y derecho y puede ajustarse de -25 a 25. El ajuste predeterminado es 0.

**Ecualizador:** Este ajuste sólo es accesible cuando el **Modo Dolby** está desactivado. El ecualizador tiene 5 ajustes diferentes: **100Hz**, **500Hz**, **1.5kHz**, **5kHz**, **10kHz**. Cada ajuste puede regularse de -10 a 10, el ajuste por defecto es 0 para todos.

**Altavoz de TV:** Pulse **Seleccionar** para activar o desactivar altavoz de TV.

**Reiniciar:** Restablece la configuración a los valores de fábrica.

# **Configuraciones**

En caso de que necesite cambiar o ajustar algo en su TV, podrá encontrar la configuración necesaria en el menú de Configuración. Puede acceder al menú **Configuración** desde la pantalla principal de TV. Pulsa el botón **Inicio** y desplázate hasta **Ajustes**. El menú de configuración está dividido en varios menús para que sea más fácil encontrar lo que se busca.

# **Entradas**

Utilice el menú **Entradas** para cambiar entre las entradas y también seleccione el **Reproductor Multimedia** desde aquí si tiene una unidad USB conectada a una de las tomas USB.

# **Acceder al Menú Entradas**

Puede acceder al menú **Entradas** a través del menú **Configuración** de la pantalla principal. Pulse el botón **Inicio** para acceder a la pantalla principal y, a continuación, desplácese hasta **Ajustes**. Pulse el botón direccional abajo para resaltar **Entradas** y pulse **Seleccionar**.

Asimismo, puede acceder a las opciones de entrada desde la pestaña **Entradas** de la pantalla de **inicio**.

# **Seleccionar una Entrada**

Utilice los botones de dirección izquierda/derecha para resaltar la entrada que desee y pulse **Seleccionar**. Su TV cambiará a esa entrada.

# **Cambiar Nombre de Entrada**

Se puede cambiar el nombre de entrada para las entradas HDM. Resalte la entrada cuyo nombre desea cambiar y pulse el botón **Opciones**. Resalte **Cambiar Nombre de Dispositivo** y pulse **Seleccionar**. Aparecerá una lista de dispositivos, resalte el que tiene conectado y pulse **Seleccionar**. A continuación, seleccione **Siguiente**.

Si desea volver a asignar a las entradas sus nombres originales, resalte la entrada, pulse **Opción** y seleccione **Restablecer Entrada**.

# **Reproductor Multimedia**

Si dispone de un dispositivo de almacenamiento USB conectado a una de las tomas USB o tiene archivos en la Galería, puede acceder a ellos y visualizarlos en el Reproductor Multimedia. El Reproductor multimedia le permite mostrar imágenes o reproducir vídeos y archivos de audio.

Resalte **Reproductor Multimedia** en el menú **Entradas** y pulse **Seleccionar**. Es posible que se le pregunte si desea permitir que la Galería acceda a las fotos, medios y archivos de su dispositivo. Galería es el nombre utilizado para su TV, así que resalte **Permitir** y pulse **Seleccionar**.

Una vez abierto el Reproductor Multimedia, verás cuatro pestañas en la parte superior de la pantalla: selecciona **Sus Archivos** para ver todos los archivos, **Vídeos** para ver todos los vídeos, **Imágenes** para ver todas las imágenes y **Audio** para todos los archivos de audio.

Bajo estas pestañas estarán disponibles las opciones de visualización. La opción **Ver Todo** y se mostrarán las carpetas que incluyen archivos multimedia. Cuando se desplace por una opción, sólo se mostrarán en pantalla los archivos multimedia de la carpeta resaltada. Resalte la opción **Ver Todo** para ver todos los archivos.

Pulse el botón botón **Opciones**, resalte **Ordenar** y pulse **Seleccionar** para ver las opciones disponibles y ordenar los archivos que aparecen en pantalla.

Si dispone de varias imágenes en su unidad USB, puede crear una presentación de diapositivas con ellas. Resalte la pestaña **Imágenes** en la parte superior de la pantalla y pulse el botón **Opciones**. En el menú **Opciones**, seleccione **Imágenes de Selección Múltiple** y pulse **Seleccionar**. Luego seleccione las imágenes que desea añadir a la presentación de diapositivas resaltando cada imagen y pulsando **Seleccionar**. Una vez seleccionadas todas las imágenes, pulse el botón **Reproducir/Pausa** para iniciar la presentación.

Una vez que la presentación de diapositivas esté en marcha, puede cambiar la configuración de la misma. Pulse el botón **Opciones** para ver las opciones disponibles. Puede configurar las opciones **Álbum**, **Estilo de Diapositiva**, **Velocidad de Diapositiva** y **Aleatorio** según sus preferencias. Ajuste la configuración y, a continuación, pulse el botón **Reproducir/Pausar** para ver la presentación de diapositivas.

**Formatos de Vídeo admitidos:** MPEG, MKV, MP4, MOV, 3GP y AVI.

**Formatos de Imagen admitidos:** JPEG, JPG, BMP y PNG.

**Formatos de Música admitidos:** MP3 y WAV. Notificaciones

El menú de notificaciones le muestra todas las notificaciones sobre su TV. El símbolo de notificación (una pequeña burbuja) aparecerá en la esquina superior derecha del símbolo de la rueda dentada en la pantalla de **Inicio** para indicarte que tienes nuevas notificaciones.

# **Leer Notificaciones**

Seleccione **Notificaciones** en el menú **Configuración** y pulse **Seleccionar.** Un pequeño número en la

pequeña burbuja de la esquina superior derecha de la opción **Notificaciones** indica cuántas notificaciones tienes. Se mostrarán todas las notificaciones disponibles. Desplácese y resalte la notificación que desea leer y pulse **Seleccionar**. El mensaje de notificación aparecerá en la pantalla.

### **Eliminar Notificaciones**

Puede eliminar notificaciones individuales o eliminarlas todas. Para eliminar una notificación individual, resalte la notificación y pulse el botón **Opciones**. Resalte **Descartar** en el menú **Opciones** y pulse **Seleccionar**. La notificación se eliminará. Para eliminar todas las notificaciones, pulse el botón **Opciones**, resalte **Descartar Todas** y pulse **Seleccionar**. Se eliminarán todas las notificaciones.

### **Gestionar Notificaciones**

Para las notificaciones relacionadas con la Appstore puede estar disponible la opción **Gestionar**. Resalte la notificación y pulse el botón **Opciones**. Resalte **Manejar** y pulse **Seleccionar**. Se le dirigirá a la opción de configuración de **Notificaciones** en el menú **Ajustes>Aplicaciones>Appstore**. Pulse **Seleccionar** para desactivar las notificaciones relacionadas con Appstore.

### **Ajustes de Notificaciones**

Para configurar los ajustes de notificación, primero elimine todas las notificaciones. Pulse el botón **Opciones** mientras aparece el mensaje "**No hay notificaciones nuevas**" en la pantalla, después resalte **Ajustes** y pulse **Seleccionar** para ver las opciones disponibles. 2 opciones estarán disponibles. Utilice la opción **No Interrumpir** para ocultar o mostrar todas las ventanas emergentes de notificaciones de aplicaciones. Utilice la opción **Notificaciones de Aplicaciones** para bloquear o desbloquear las notificaciones de aplicaciones individuales.

# **Cuenta y Perfil**

La opción para administrar la configuración de su Cuenta de Amazon puede aparecer diferente dependiendo del estado de registro de la cuenta. Si se ha registrado con su Cuenta de Amazon, la opción dirá **Configuración de Cuenta y Perfil**. De lo contrario, aparecerá **Registrarse/Inicio de Sesión en Cuenta de Amazon**. En esta opción puedes registrar/anular el registro de tu cuenta o sincronizar los contenidos de Amazon que hayas comprado.

# **Cuenta de Amazon**

Cuenta Si desea eliminar su cuenta de Amazon de TV, deberá dar de baja. Esto no eliminará su cuenta de Amazon, sólo la eliminará de este TV. Tras anular el registro de la cuenta, se eliminará el contenido de TV y muchas funciones no funcionarán hasta que se registre una nueva cuenta.

# Resalte **Cuenta de Amazon** y pulse **Seleccionar**.

Luego resalte **Dar de baja** y pulse **Seleccionar** a fin de dar de baja de cuenta. Esto tardará unos segundos.

**Importante:** Al dar de baja una cuenta NO se eliminarán todos los datos personales. Para eliminar todos los datos personales, deberá restablecer los valores de fábrica del TV. Para ello, vaya a **Configuración > Dispositivo y Software > Restablecer Valores de Fábrica**.

Una vez que haya dado de baja la cuenta, aparecerá la pantalla **Iniciar Sesión en Su Cuenta de Amazon** para que pueda iniciar sesión con otra cuenta.

### **Sincronizar Contenido de Amazon**

Si ha comprado contenido, como películas, puede verlas en otros dispositivos sincronizando el contenido de Amazon.

Resalte **Sincronizar Contenido de Amazon** y pulse **Seleccionar**. Aparecerá la palabra "Sincronizando". El contenido adquirido podrá verse ahora en otros dispositivos.

### **Prime Video**

Se mostrará información sobre dónde puedes gestionar tus suscripciones y transacciones. Pulsa **Seleccionar** para acceder a los ajustes detallados de la aplicación prime video.

# **Controles Parentales**

Su TV dispone de ciertas protecciones predeterminadas que, cuando se activan, requieren la introducción de un código PIN para realizar compras o iniciar aplicaciones, y también restringen la visualización de contenidos clasificados como Adolescente o superior. Los controles parentales están **DESACTIVADOS** por defecto.

Resalte **Controles Parentales** y pulse **Seleccionar** para activar los controles parentales.

*Nota: Se le pedirá que introduzca un PIN para activar o desactivar los controles parentales. Este es el PIN de Prime Video y está relacionado con su cuenta de Amazon. En caso de olvidar el PIN, sigue el enlace que aparece en pantalla para restablecerlo.*

### **Perfiles**

Aquí puede gestionar los perfiles asociados a su cuenta. Resalte **Perfiles** y pulse **Seleccionar**.

# **Compartir Perfil**

Compartir perfil permite a los adultos de Amazon Household seleccionar los perfiles de los demás en Prime Video y Fire TV. Aquí podrá encontrar el sitio donde puede cambiar estos ajustes. Resalta **Compartir Perfil**.

# **Red**

El menú Red incluye todos los ajustes necesarios para conectar el televisor a Internet. Aquí se mostrarán todas las redes existentes y podrá configurar su red.

Si ha conectado su TV vía un cable Ethernet o la opción **Habilitar Wi-Fi/Ethernet** no está **Activada**, las redes inalámbricas no aparecerán en la lista y las opciones relacionadas con la red inalámbrica no estarán disponibles.

# **Controlar Estado de Red**

Seleccione **"Red"** en el menú **Configuración** y pulse **Seleccionar.**

El menú Red mostrará las 3 redes inalámbricas más potentes que pueda encontrar su TV, su red es la que tiene la palabra 'Conectado' escrita debajo.

Resalte su red, si está conectado se mostrará **Conectado** bajo el nombre de Red. A la derecha de la pantalla se mostrará la **Intensidad de Señal** y la **Seguridad** de su conexión. Con su red resaltada pulse el botón **Reproducir/Pausar** para comprobar su red. Aparecerá el estado de conexión de su red. Para salir de esta pantalla pulse el botón **Atrás**. Si desea olvidar la red pulse el botón **Opciones** mientras su red está resaltada.

### **Ver todas las Redes**

Si desea buscar más redes, resalte **Ver Todas las Redes** y pulse **Seleccionar**. Aparecerá una lista de todas las redes que puede encontrar su TV. Si se desplaza hasta el final de la lista, también tiene la opción de volver a buscar redes.

### **Unirse a una Red Utilizando el Botón WPS o el PIN**

Si no recuerda su contraseña WLAN, la opción WPS desactiva temporalmente la contraseña de su enrutador y le permite conectarse a él sin ella.

Resalte la opción de conexión WPS que prefiera y pulse **Seleccionar**, luego, siga las instrucciones que aparecen en pantalla.

### **Configuración Avanzada de Red**

Si tiene confianza en el uso de la configuración de red, puede configurar manualmente una red resaltando **Unirse a Otra Red** y pulsando **Seleccionar**. Deberá introducir manualmente todos los ajustes de red que desee utilizando el teclado en pantalla.

Si ha conectado su TV mediante un cable Ethernet, también puede configurar los ajustes de red. Se trata también de una configuración más avanzada para los usuarios que tengan confianza en la configuración de redes.

# **Cómo guardar su Contraseña WLAN en su Cuenta de Amazon**

Su contraseña WLAN se puede almacenar en su Cuenta de Amazon, esto puede ser útil si desea conectar otros dispositivos a la misma red. El ajuste predeterminado es **Desactivado**.

Resalte **Guardar Contraseñas de Wi-Fi en Amazon** y pulse **Seleccionar**. Su contraseña WLAN se guardará ahora en su cuenta. Puede eliminarse en cualquier momento seleccionando **Desactivar**.

# **Encender su TV vía LAN y WLAN**

Habilita los dispositivos y aplicaciones que seleccione para encender su TV a través de LAN y WLAN. Activar esta opción puede aumentar el consumo de energía de TV.

Si habilita la conexión de red, esta opción también se habilitará automáticamente. Resalte **Activar con LAN y Wi-Fi** y pulse **Seleccionar** para desactivar..

# **Cambiar Estado de Conexión**

Si no activó la conexión de red durante el proceso de configuración inicial, puede utilizar esta opción para activarla. O puede desactivarlo si lo activó anteriormente.

Resalte **Activar Wi-Fi/Ethernet** y pulse **Seleccionar** para activar o desactivar la conexión de red. Si necesita más información, vea la sección **Conexión a Internet**..

# **Pistas Básicas para Solucionar Problemas de Wi-Fi**

Aquí podrá ver consejos como estos y reiniciar su Fire TV. Resalte **Pistas Básicas para Solucionar Problemas de Wi-Fi** y pulse **Seleccionar**.

# **Pantalla & Audio**

En este menú se encuentran todas las configuraciones y ajustes de imagen y sonido, así como otras configuraciones como el encendido de TV, la duplicación de pantalla, la configuración del salvapantallas y el control de dispositivos HDMI CEC.

Seleccione **Pantalla & Audio** en el menú **Configuración** y pulse **Seleccionar.**

### **Configuración de Imagen**

Es posible ajustar la configuración de imagen en cada entrada, de modo que cada entrada puede tener su propia configuración de imagen. Para obtener información sobre cómo ajustar cada opción, consulte la sección **Personalizar la Configuración de TV** de este manual.

Si desea ajustar la imagen mientras ve TV, mantenga pulsado el botón **Inicio** y seleccione **Imagen** en el menú situado a la derecha de la pantalla.

### **Configuración de audio**

Se puede realizar las configuraciones de sonido aquí para obtener información sobre cómo ajustar cada opción, consulte la sección **Personalizar la Configuración de TV** de este manual.

Si desea ajustar el sonido mientras ve TV, mantenga pulsado el botón **Inicio** y seleccione **Sonido** en el menú situado a la derecha de la pantalla.

### **Control de Potencia**

Menú de Control de Potencia tiene 2 opciones: **Potencia Activada** y **Alexa Siempre**.

**Potencia Activada:** El ajuste Potencia Activada le permite elegir en qué estado quiere que se encienda TV, si en la última entrada que estaba viendo o en la pantalla de Inicio.

Resalte **Potencia Activada** y pulse **Seleccionar**. Resalte **Inicio** o **Última Entrada** y pulse **Seleccionar**. Aparecerá una palomita junto a su elección.

### **Salida de Audio**

Menú de Salida de Audio tiene 6 opciones: **Altavoces de TV, modo ARC, Formato de Audio Digital, DTS DRC, Mejorador de Diálogo AC4** y **Sincronización de Audio Bluetooth.**

Resalte **Salida de Audio** y pulse **Seleccionar**.

**Altavoz de TV:** En el menú de Altavoces de TV puedes activar o desactivar los altavoces integrados de su TV. Es posible que desee desactivarlas si ha conectado una barra de sonido.

Resalte **Altavoz de TV** y pulse **Seleccionar** para activar o desactivar Altavoz de TV.

**Modo ARC:** Resalte **Modo ARC** y pulse **Seleccionar**. **Auto**, **ARC** y **eARC** estarán disponibles Resalte la opción que desea y pulse **Seleccionar**. El ajuste predeterminado es **Auto**.

**Formato de Audio Digital:** En función del tipo de dispositivo de audio que tengas conectado, es posible que tengas que ajustar el formato de audio que emite su TV. El formato de audio se puede cambiar aquí.

Resalte **Formato de Audio Digital** y pulse **Seleccionar**.

Resalte el formato de audio que desee **PCM, Dolby Digital, Pass-through** y **Auto** y pulse **Seleccionar**. El ajuste predeterminado es **Auto**.

**DTS DRC:** El menú DTS DRC permite activar o desactivar DTS DRC.

Resalte **DTS DRC** y pulse **Seleccionar** para activar o desactivar DTS DRC.

**AC4 Potenciador del Diálogo:** AC-4 Potenciador de Diálogos aumenta la claridad de los diálogos, incluso con contenidos antiguos grabados previamente en estéreo y envolvente.

Resalte **AC4 Potenciador del Diálogo** y pulse **Seleccionar**.

Estarán disponibles las opciones **Desactivado, Bajo, Medio** y **Alto**. Resalte la opción que desea y pulse **Seleccionar**. El ajuste predeterminado es **Desactivado**.

**Sincronización de Sonido Bluetooth:** Es posible que tenga que sincronizar el audio con su dispositivo si tiene un altavoz Bluetooth o unos auriculares conectados al TV. Al seleccionar esta opción, lo hará por usted.

Con su dispositivo Bluetooth conectado al TV, resalte Sincronización de Audio Bluetooth y pulse Selecciona**r**.

# **Activar Mirroring de Pantalla**

Habilita los dispositivos móviles para que reflejen temporalmente su pantalla en su TV, haciéndola detectable. Esto se conoce como Mirroring de Pantalla o Miracast en su dispositivo.

Resalte **Activar Mirroring de Pantalla** y pulse **Seleccionar**. Aparecerá la pantalla de **Mirroring de Pantalla**. Su TV está listo ahora para mirroring de pantalla.

# **Sonidos de Navegación**

Al navegar por los menús y seleccionar elementos, su TV emitirá un sonido, que puede activarse y desactivarse aquí.

Resalte **Sonidos de Navegación** y pulse **Seleccionar** para activar o desactivar.

# **Salvapantallas**

Cuando su TV está inactivo por unos minutos se activará salvapantallas. Se mostrarán imágenes desde Amazon Collection. El menú del salvapantallas le ofrece muchas opciones de cambio para que pueda personalizar su salvapantallas. Si su TV no está conectada a Internet, la opción Salvapantallas no estará disponible.

Resalte **Salvapantallas** y pulse **Seleccionar**.

Aparecerá el menú de **Salvapantallas**.

**Salvapantallas Actual -** Aquí podrá cambiar el álbum del salvapantallas para que muestre sus fotos.

**Estilo de Deslizamiento -** Cambia la forma en que las imágenes hacen la transición. Elija entre **Pan & Zoom** o **Disolver**.

**Velocidad de Deslizamiento -** Ajusta el tiempo que tardan en cambiar las imágenes. Elija entre **Lento**, **Medio** o **Rápido**.

**Tiempo de Inicio -** Ajusta el tiempo que transcurre antes de que se inicie el Salvapantallas. Elija entre **5**, **10**, **15 minutos** o **Nunca**.

**Fecha y Reloj -** Activa o desactiva la información sobre la fecha y el reloj.

**Visualizar Información -** Activa o desactiva la información de la imagen.

**Pistas de Alexa -** Activa o desactiva las pistas de Alexa.

**Barajar -** Active esta opción si desea mostrar las imágenes en orden aleatorio.

# **Control de Dispositivo HDMI CEC**

Si tiene conectado a su TV un dispositivo compatible con CEC a través de un cable HDMI, este ajuste permite que el mando a distancia de su TV controle también funciones seleccionadas del dispositivo conectado. Por ejemplo, el botón **En Espera** del control remoto de su TV también encenderá su dispositivo habilitado para CEC.

Menú de Control de Dispositivo HDMI CEC tiene 4 opciones: **Reproducción One-Touch, ARC/eARC, Control de Potencia** y **Paso de Control Remoto.**

Resalte **Control de Dispositivo HDMI CEC** y pulse **Seleccionar**.

**Reproducción One-Touch:** Utilice su TV como fuente principal de reproducción. Resalte **Reproducción One-Touch** y pulse **Seleccionar**. Las opciones **Permitir, Preguntar Siempre** y **Denegar** estarán disponibles. Resalte la opción que desea y pulse **Seleccionar**.

**ARC/eARC:** Utilice la conexión del cable HDMI para enviar audio desde su TV a su barra de sonido o receptor AV. Resalte **ARC/eARC** y pulse **Seleccionar** para activar o desactivar.

**Control de Potencia:** Utilice su TV para activar/ desactivar su dispositivo conectado. Pulse **Seleccionar** para activar o desactivar.

**Paso de Control Remoto:** Utilice el control remoto de su TV para controlar dispositivos desde otras entradas. Pulse **Seleccionar** para activar o desactivar.

# **Idioma de Live TV Preferido**

Seleccione el idioma de audio y subtítulos principal o secundario que prefiera para los canales de Live TV.

# **Subtítulos**

Active o desactive los subtítulos. Si están activados, puede elegir los idiomas de subtítulos que prefiera.

# **Subtítulos Hablados**

Activa la reproducción automática de subtítulos hablados junto con el audio principal, si están disponibles para el programa actual.

# **Descripción de Audio**

**Las opciones Volumen bajo**, Volumen medio, Volumen alto y Apagado estarán disponibles. Seleccione Desactivado para desactivar la descripción de audio o cualquier otra opción para activarla. Algunos programas ofrecen la posibilidad de elegir el

volumen de la voz en off de la descripción de audio. Para estos programas, su elección de volumen se aplicará automáticamente.

# **TV Híbrida (HbbTV)**

Habilite o deshabilite las aplicaciones interactivas con botón rojo (HbbTV) en los canales de TV o radio.

# **Aplicaciones**

El menú de aplicaciones le permite gestionar todas sus aplicaciones. Resalte Aplicaciones y pulse Seleccionar.

*Nota: Es posible que las opciones disponibles varíen en función del estado de la conexión de red de su TV, de la cuenta de Amazon con la que haya iniciado sesión y de si ha iniciado sesión en ella.* 

# **Fotos de Amazon**

En esta opción puede cambiar la configuración de la aplicación Fotos de Amazon, puede permitir que otras personas transmitan fotos desde su cuenta de Fotos de Amazon a su TV y también puede desactivar su cuenta para que no se pueda ver en su TV.

Resalte **Fotos de Amazon** y pulse **Seleccionar**.

La opción **Permitir Conexiones de Invitados** está activada de forma predeterminada. Si no desea permitir que otros usuarios envíen fotos desde sus cuentas de Amazon Fotos, puede desactivar esta función. Resalte **Permitir Conexiones de Invitados** y pulse **Seleccionar** para activar o desactivar.

Si desea dejar de ver las fotos de su cuenta de Amazon Fotos, puede desactivar la función aquí. El acceso está activado por defecto. Resalte **Acceso a Fotos de Amazon** y pulse **Seleccionar**. Resalte **Desactivar Fotos de Amazon** y pulse **Seleccionar**. Sus fotos ahora no serán visibles en su TV. No se preocupe, tus fotos no se eliminarán y permanecerán en su cuenta.

# **Appstore**

Con este menú podrá controlar la configuración de su aplicación, como las actualizaciones automáticas, las compras dentro de la aplicación y cómo abrir los enlaces externos del mercado.

# Resalte **Appstore** y pulse **Seleccionar**.

Aparecerá el menú Appstore donde podrá seleccionar lo siguiente:

**Actualizaciones Automáticas:** Si se activan las actualizaciones automáticas, Appstore actualizará automáticamente sus aplicaciones a las versiones más recientes. En el caso de que se modifiquen los permisos de la app no se actualizarán, automáticamente, por lo que deberá revisar cualquier cambio antes de aceptarlo y actualizar.. Pulse **Seleccionar** para activar o desactivar.

**Enlaces de Mercados Externos:** Le permite elegir cómo desea que se abran los enlaces externos. Pulse **Seleccionar** para ver las opciones disponibles: **Abrir con Amazon Appstore, No Abri**r y **Preguntar Antes de Abrir**. Resalte la opción que prefiere y pulse **Seleccionar**. Aparecerá una palomita junto a su elección.

**Compras en la Aplicación:** Algunas aplicaciones ofrecen la posibilidad de realizar compras dentro de la aplicación, esta opción le permite elegir si desea permitirlas o no..

Pulse **Seleccionar** para activar o desactivar.

**Gestionar Mis Suscripciones:** Puede gestionar sus suscripciones en línea.

Siga el enlace mostrado en la pantalla.

**Inicio de Sesión Simple:** Inicia sesión en aplicaciones compatibles en dispositivos Fire con un solo clic. Resalte **Inicio de Sesión Simple** y pulse **Seleccionar**. Se resaltará la opción **En este dispositivo**. Pulse **Seleccionar** para activar o desactivar Inicio de Sesión Simple en este dispositivo. Sigue el enlace que aparece en la pantalla para gestionar todos los dispositivos.

**Notificaciones:** Ajuste como **ACTIVADO** para mostrar notificaciones relacionadas con Appstore. Pulse **Seleccionar** para activar o desactivar.

# **Gestionar Aplicaciones Instaladas**

Aquí puede gestionar todas las aplicaciones de su TV. También le mostrará la cantidad de memoria disponible que queda en su TV. Resalte Gestionar **Aplicaciones Instaladas** y pulse Seleccionar.

La configuración predeterminada es que se muestren todas las aplicaciones; sin embargo, si resalta **Mostrar** y pulsa **Seleccionar**, tendrá las opciones de mostrar **Todas las Aplicaciones, Sólo Internas** o **Sólo USB**.

Se mostrará una lista de aplicaciones, resalte la aplicación que desea gestionar y pulse **Seleccionar**.

Las aplicaciones preinstaladas ofrecen menos opciones, y que las aplicaciones descargadas e instaladas ofrecen más opciones. En caso de desinstalar una aplicación, ésta seguirá estando disponible para que la descargue y la vuelva a instalar en el futuro.

# **Aplicaciones preinstaladas**

Tendrá estas opciones: Detener forzadamente, Borrar dato**s**, **B**orrar caché, **Borrar valores predeterminados, Abrir enlaces compatibles y Enlaces compatibles**.

**"Aplicaciones instaladas"**

Tendrá algunas opciones extras. **Permisos, Iniciar aplicación** y **Desinstalar**.

# **Control de Equipo**

Las barras de sonido y los receptores se pueden conectar a TV y aquí se pueden configurar para que el control remoto de Fire TV pueda controlar el dispositivo conectado sin importar cómo lo haya conectado a su TV. Este proceso puede tomar tiempo.

# **Añadir una Barra de Sonido o un Receptor**

Resalte **Añadir Equipo** y pulse **Seleccionar**.

Resalte **Barra de Sonido** o **Receptor** dependiendo del producto que haya conectado y pulse **Seleccionar**.

*Nota: Asegúrese de que la barra de sonido o el receptor están conectados al TV y encendidos.*

El ejemplo siguiente muestra cómo configurar una barra de sonido

Ahora debe seleccionar la marca de su barra de sonido. Seleccione la marca y pulse **Seleccionar**.

Asegúrese de que la barra de sonido esté encendida y con el volumen alto y pulse **Seleccionar**.

Pulsa **En espera** en el control remoto de su TV, espera 10 segundos y vuelve a pulsar el botón **En espera**.

Se le preguntará "¿Se ha apagado la barra de sonido y se ha vuelto a encender al pulsar **En espera**? Si es así, marca **Sí** y pulsa **Seleccionar**, si no, marca **No** y pulsa **Seleccionar**. Es posible que tenga que repetir este proceso varias veces.

Cuando su barra de sonido finalmente se apague y se encienda, se le pedirá que pulse los botones de subir y bajar volumen. Pulse los botones de **Volumen +** y **-**.

Si el nivel de volumen se ha ajustado como esperaba, marque **Sí** y pulse **Seleccionar**. Si no, selecciona **No** y continúa hasta que el nivel de volumen cambie.

El control remoto de su Fire TV ha sido configurado, ahora encenderá y apagará su barra de sonido y ajustará el nivel de volumen.

Ahora, cuando enciendas su TV, la barra de sonido también se encenderá. Los altavoces de TV se apagarán automáticamente.

# **Configuración de Barra de Sonido/Receptor**

Tras configurar la barra de sonido o el receptor, verá la **Barra de Sonido** o el **Receptor** en el menú de **Control del Equipo**. Aparecerán todos los ajustes del dispositivo.

Resalte **Barra de Sonido** o **Receptor** y pulse **Seleccionar**. Aparecerá una lista de ajustes.

Resalte la configuración que desea ajustar y pulse **Seleccionar**.

**Aumento de Volumen:** Ajuste cuánto aumenta o disminuye el volumen cuando pida a Alexa que cambie el volumen. El incremento predeterminado es 4.

Pulse **Avance Rápido** o **Retroceso** para aumentar o disminuir los incrementos. Pulse **Opción** para restablecer la configuración predeterminada.

**Opciones de Infrarrojos:** Cambia las opciones de infrarrojos. Las opciones de **Perfil IR**, **Tiempo** y **Repetición** estarán disponibles.

**Control de Encendido:** Ajuste la configuración de encendido/apagado de su barra de sonido o receptor. Las opciones **Retardo de Encendido, Comando de Encendido** y **Control de Encendido** estarán disponibles.

**Entrada de Fire TV:** Cambie la entrada a la cual su barra de sonido o receptor cambiará para ver Fire TV.

**Cambie la Barra de Sonido/Cambie el Receptor:** Si desea cambiar la barra de sonido o el receptor conectado a su TV, resalte **Cambiar Barra de Sonido/ Cambiar Receptor** y pulse **Seleccionar**. Para eliminar el dispositivo, resalta **Cambiar Barra de Sonido/ Cambiar Receptor** y pulse el botón **Opción**.

# **Configuración Avanzada**

Si la barra de sonido o el receptor no se enciendan/ apagan, ajuste el tiempo de encendido.

Pulse **Avance Rápido** o **Retroceso** para aumentar o disminuir los incrementos.

Pulse **Opción** para restablecer la configuración predeterminada.

# **TV en directo**

Este menú le permite sintonizar su TV, gestionar los canales, configurar una tarjeta CI y establecer controles parentales.

Resalte **Live TV** y pulse **Seleccionar**.

### **Sintonización de su TV**

Debería haber sintonizado ya su TV durante el proceso de configuración inicial. Pero si se ha saltado el paso de búsqueda de canales o si necesita resintonizar su TV siga estas instrucciones.

Resalte **Búsqueda de Canales** y pulse **Seleccionar**.

Se le pedirá comprobar si su cable de antena está bien enchufado en la toma de entrada de antena de su TV. Pulse **Seleccionar** para seguir.

Seleccione su preferencia de búsqueda a fin de instalar canales. Las opciones **Cable/Terreste** y **Satelite** estarán disponibles.

Si se selecciona la opción **Cable/Terreste** TV buscará emisiones digitales terrestres y digitales por cable. Seleccione el método de transmisión en la siguiente pantalla y pulse **Seleccionar** para iniciar la búsqueda.

En caso de seleccionar la opción **Satélite**, podrá elegir un operador en el siguiente paso, si hay alguno disponible. También puede optar por realizar una búsqueda manual o completa de canales. Resalte

la opción de operador que prefiera y pulse el botón **Seleccionar** para continuar. Si se selecciona un operador distinto del ajustado actualmente, aparece un cuadro de diálogo de confirmación. Resalte **Sí** y pulse **Seleccionar** para continuar con el operador seleccionado. A continuación aparecerá la pantalla **Conexión Satélite**. En función de sus selecciones anteriores, es posible que algunas opciones se preconfiguren automáticamente. Cambie si es necesario y continúe.

Si selecciona la opción **Búsqueda Completa de Canales** o **Búsqueda Manual de Canales**, tendrá que seleccionar el satélite en el siguiente paso. A continuación, se mostrará la pantalla de **Conexión Satélite**. En la siguiente pantalla configure manualmente las opciones **Tipo LNB, Potencia LNB, Versión DiSEqC, Cable Único, ToneBurst** y **Modo de Búsqueda** correspondientes a su entorno. Si selecciona **Búsqueda Manual de Canales**, deberá configurar adicionalmente las opciones **Frecuencia, Polarización** y **Velocidad de Símbolos** antes de iniciar la búsqueda.

Al finalizar, pulse el botón **Reproducir/Pausar**. TV iniciará a buscar transmisiones disponibles.

Se le preguntará en algún momento si desea borrar los canales existentes, en caso de que haya instalado canales anteriormente utilizando la misma opción de búsqueda. Resalte **Sí, Limpiar Canales** y pulse **Seleccionar**. Se eliminarán todos los canales sintonizados anteriormente. Resalte **No**, **Mantener Canales** y pulse **Seleccionar** para continuar sin borrar los canales existentes.

Mientras la búsqueda continúa, puede pulsar el botón **Seleccionar** a fin de cancelar la búsqueda. Se visualizará una cajita de diálogo para la confirmación. Resalte **Sí** y pulse **Seleccionar** para cancelar.

Cuando se finaliza la búsqueda, se mostrará el mensaje "**Búsqueda de Canales Completada**". En este punto puede elegir entre realizar cambios en la lista de canales o volver a escanear. Resalte **Hecho**  y pulse **Seleccionar** para completar la instalación.

### **Actualización Auto de Servicio**

Puede permitir que su TV busque automáticamente cambios de operador de red cuando TV entre en modo de espera. Para habilitar y deshabilitar esta función pulse **Seleccionar**.

### **Canales favoritos**

Podrás ver y gestionar tus canales favoritos aquí.

# Resalte **Canales Favoritos** y pulse **Seleccionar**.

Si no tiene ningún canal favorito, vaya al menú **Gestionar Canales** para añadir canales. Luego seleccione la fuente para ver la lista de canales. Resalte un canal y pulse **Seleccionar** para añadirlo a sus favoritos.

Si ya ha añadido canales a sus favoritos, puede pulsar Seleccionar para seleccionar los canales que desea eliminar de sus favoritos. Luego pulse **Reproducción/ pausa** para confirmar.

### **Manejar Canales**

Gestione sus canales favoritos y seleccione los canales que desea visualizar.

Resalte **Manejar Canales** y pulse **Seleccionar**. Luego seleccione tipo de canal. Estarán disponibles las opciones **Canales Terrestres, Canales por Cable** y **Canales por Satélite**. Las opciones disponibles pueden variar en función de los tipos de canales instalados actualmente.

Ahora verá la lista de canales con 3 pestañas: **Todos**, **Favoritos** y **Ocultos**.

**Todos** mostrará todos los canales, **Favoritos** mostrará todos los canales que hayas marcado como favoritos y **Ocultos** mostrará todos los canales ocultos.

En la pestaña **Todos** puedes elegir añadir un canal a la lista de favoritos pulsando **Seleccionar** o puedes ocultar un canal pulsando **Reproducir/Pausar**.

#### **Tarjeta CI**

Acceda a la configuración e información de su Tarjeta CI.

### **Controles Parentales**

Restrinja la emisión de películas, programas de TV, la compra y determinados tipos de contenidos.

Resalte **Controles Parentales** y pulse **Seleccionar**.

El ajuste predeterminado es **Desactivado** y pulse **Seleccionar**.

*Nota: Se le pedirá que introduzca un PIN para activar o desactivar los controles parentales. Este es el PIN de Prime Video y está relacionado con su cuenta de Amazon. En caso de olvidar el PIN, sigue el enlace que aparece en pantalla para restablecerlo.*

La primera vez que active los **Controles Parentales** verá una breve información sobre la configuración. Pulse **Seleccionar** para continuar.

Ahora verás todas las configuraciones que se pueden ajustar.Resalte la configuración que desees y pulsa **Seleccionar**.

**Controles Parentales:** Pulse **Seleccionar** para activar o desactivar controles parentales.

**Compras Protegidas con PIN:** Solicita un PIN antes de comprar vídeos, aplicaciones o juegos. Pulse **Seleccionar** para activar o desactivar.

**Clasificación de Prime Video :** Restrinja la visualización de vídeos en función de la clasificación. La configuración por defecto para las clasificaciones **General** y **Familiar** es Activado, para **Adolescentes**, **Jóvenes Adultos** y **Maduros** es Desactivado.

Para cambiar la configuración resalte la opción de clasificación deseada y pulse **Seleccionar**.

*Nota: Estos ajustes se aplican a Prime Video (incluyendo Canales de Amazon). Los contenidos de otros proveedores de servicios pueden tener su propia configuración de restricciones.*

**Clasificaciones de Emisión:** Utilice las clasificaciones para restringir la visualización de programas de Live TV de la televisión de emisión en directo a los que se accede directamente desde la interfaz de usuario de Fire TV, como la **Guía** o la fila **Ahora Emitiendo**. Visite aplicaciones de terceros para gestionar la configuración de los contenidos a los que se accede desde esas aplicaciones.

• DVB 4 (Niños) - DVB 18 (Adultos)

• Todos los ajustes están activados por defecto

**Lanzamiento de Aplicaciones Protegido con PIN**  Solicita un PIN antes de lanzar aplicaciones o juegos. Este ajuste no se aplicará al contenido al que se accede directamente desde la interfaz de usuario de Fire TV, como la **Guía** o la fila **Ahora Emitiendo**. Pulse **Seleccionar** para activar o desactivar.

**Aplicación de Fotos de Amazon Protegida con PIN:** Solicita un PIN antes de lanzar Fotos de Amazon. Este ajuste se ignorará si ya ha configurado **Lanzamiento de Aplicaciones Protegido con PIN** como **ACTIVADO**. Pulse **Seleccionar** para activar o desactivar.

**Cambiar PIN:** Cambie PIN de Prime Video. Primero introduzca su PIN actual y, a continuación, introduzca el nuevo PIN.

En caso de olvidar el PIN, sigue el enlace que aparece en pantalla para restablecerlo.

### **Fuentes de Sincronización**

Sincroniza sus fuentes de Live TV para actualizar los datos en este dispositivo.

# **Controles Remotos y Dispositivos Bluetooth**

Puede añadir un control remoto por voz adicional a su TV, o también puede necesitar sustituir uno si se le ha roto el antiguo. También se pueden conectar por bluetooth otros dispositivos como altavoces, mandos de juegos, ratones y teclados.

# **Cómo añadir o ver el estado de los controles remotos por voz con Alexa**

Revise el estado de su actual mando a distancia por voz con Alexa o añada uno nuevo.

Resalte **Controles Remotos de Voz con Alexa** y pulse **Seleccionar**.

**Estado del Remoto**

Para consultar el estado de su control remoto por voz actual, resalte la opción de control remoto y mire a la derecha de la pantalla. Podrá ver el tipo de control remoto, el estado de la batería, el número de versión y su número de serie.

Para desvincular el control remoto, pulse el botón Opciones mientras la opción remota está resaltada y luego pulse para confirmar. El botón **Opciones** no tendrá ninguna función si sólo hay un mando a distancia emparejado.

# **Añadir un Nuevo Mando**

Resalte **Añadir Nuevo Mando** y pulse **Seleccionar**.

Aparecerá la palabra 'Buscando', mantén pulsado el botón **Inicio** del nuevo mando a distancia durante 10 segundos. Cuando el control remoto haya sido descubierto aparecerá en la lista.

# **Añadir un Mando de Juego Bluetooth**

Los mandos de juegos Bluetooth se pueden conectar a su TV y se pueden utilizar para disfrutar de todas las aplicaciones de juegos en su TV.

Resalte **Mando de Juego** y pulse **Seleccionar**.

Resalte **Añadir Nuevo Mando de Juego** y pulse **Seleccionar** para buscar nuevos mandos.

Aparecerá la palabra "Búsqueda de Controladores" en la parte derecha de la pantalla. Asegúrese de que su mando sea detectable y esté listo para emparejarse. Siga las instrucciones en pantalla. Cuando el controlador haya sido descubierto aparecerá en la lista. Seleccione su controlador en la lista.

### **Añadir Dispositivo Bluetooth**

Puede conectar otros dispositivos bluetooth, como un ratón o un teclado, lo que puede ser útil cuando se utiliza el navegador de Internet.

# Resalte **Otro Dispositivo Bluetooth** y pulse **Seleccionar**.

Asegúrese de que su dispositivo bluetooth está en modo de emparejamiento y, a continuación, resalte **Añadir Dispositivos Bluetooth** y pulse **Seleccionar**.

Su dispositivo aparecerá en la lista, esto puede tardar un minuto más o menos. Luego resalte el dispositivo y pulse **Seleccionar** para conectarlo.

# **Alexa**

Este menú tiene más información sobre la aplicación Alexa y ejemplos de cosas que puedes probar.

### Resalte **Alexa** y pulse **Seleccionar**.

### **Alexa App**

Para obtener más información sobre la aplicación Alexa y dónde descargarla, selecciona **Alexa app**. Necesitará esta aplicación si desea que sus altavoces Amazon Echo controlen su TV. La aplicación es el lugar donde podrá conectar todos sus dispositivos Amazon entre sí.

Resalte **Alexa app** y pulse Seleccionar, ahora verá información sobre la aplicación y dónde descargarla.

# **Cosas que Probar**

En esta sección podrá encontrar muchos ejemplos de lo que puede hacer con Alexa. Encontrará muchas ideas.

Resalte **Cosas que Probar** y pulse **Seleccionar**, verá una lista de cosas que puede probar.

Seleccione algo de la lista y pulse **Seleccionar** para ver más información.

# **Preferencias**

En el menú de preferencias encontrarás muchos ajustes de TV. Por ejemplo, el control parental, la configuración de la privacidad y los datos o la restricción del acceso a determinados contenidos y compras.

Resalte Preferencias y pulse Seleccionar.

# **Ajustes de Controles Parentales**

Su TV dispone de ciertas protecciones predeterminadas que, cuando se activan, requieren la introducción de un código PIN para realizar compras o iniciar aplicaciones, y también restringen la visualización de contenidos clasificados como Adolescente o superior. Los controles parentales están **DESACTIVADOS** por defecto.

Resalte **Controles Parentales** y pulse **Seleccionar** para activar los controles parentales.

*Nota: Se le pedirá que introduzca un PIN para activar o desactivar los controles parentales. Este es el PIN de Prime Video y está relacionado con su cuenta de Amazon. En caso de olvidar el PIN, sigue el enlace que aparece en pantalla para restablecerlo.*

Consulte la sección **Controles Parentales** bajo el título **Menú Live TV** para más información.

# **Ajustes de Privacidad**

Puede gestionar todos los ajustes de privacidad de su TV aquí. Resalte **Ajustes de Privacidad** y pulse **Seleccionar**.

Ahora verá una lista de todas las configuraciones que se pueden ajustar, resalte la configuración que desea ajustar y pulse **Seleccionar**. Los posibles ajustes son los siguientes.

**Datos de Uso del Dispositivo:** Autoriza el uso de los datos personales recopilados por el sistema operativo de esta TV con fines de marketing y mejora del producto. El ajuste predeterminado es **ACTIVADO** (Permitir). Resalte y pulse **Seleccionar**. Se le informará sobre esta función. Para leer todo el texto, utilice los botones de dirección. Si desea desactivar esta función, resalte **Desactivar** y pulse **Seleccionar**.

**Recopilar Datos de Uso de Apps y Transmisiones:** Permite a Amazon recopilar información relacionada con su uso de contenidos de TV, así como la frecuencia y duración de su uso de aplicaciones de terceros. El ajuste predeterminado es **ACTIVADO** (Permitir). Resalte y pulse **Seleccionar**. Se le informará sobre esta función. Si desea desactivar esta función, resalte **Desactivar** y pulse **Seleccionar**.

**Anuncios Basados en Intereses:** Si opta por no recibir anuncios basados en intereses en su TV, se indicará a las aplicaciones que no utilicen el ID de publicidad para crear perfiles con fines publicitarios ni para mostrarle anuncios basados en intereses en su TV. ID de publicidad es un identificador que se puede restablecer y que se puede utilizar para crear perfiles o mostrarle anuncios basados en intereses. El ajuste predeterminado es **ACTIVADO** (Permitir). Resalte y pulse **Seleccionar**. Se le informará sobre esta función. Si desea desactivar esta función, resalte **Desactivar** y pulse **Seleccionar**.

**Su ID de Publicidad:** Muestra su ID de Publicidad en la parte derecha de la pantalla. Pulse el botón **Opciones** para restablecer su ID. Se mostrará un mensaje de confirmación. Resalte **OK** y pulse **Seleccionar** para restablecer. Esta opción estará disponible si la opción de **Anuncios Basados en Intereses** está configurado como **ACTIVADA**.

### **Seguimiento de Datos**

Puede gestionar su uso de datos aquí.

Resalte **Seguimiento de Datos** y pulse **Seleccionar** para activar y ajustar cualquier configuración. Seguimiento de Datos están **DESACTIVADOS** por defecto.

**Seguimiento de Datos:** La activación le permite controlar su consumo de datos. El ajuste predeterminado es **DESACTIVADO**.

**Fije la Calidad de Vídeo:** Esto le permite elegir la calidad de vídeo en Amazon Vídeo. El ajuste predeterminado es **Mejor**. Las opciones disponibles son **Bueno** (menor cantidad de datos utilizados), **Mejor** y **Óptimo** (mayor cantidad de datos utilizados).

**Fijar Alerta de Datos:** Fije un límite de datos y reciba alertas en pantalla cuando el consumo alcance el 90% y el 100% del límite. Esto es sólo una alerta y no bloqueará el consumo de datos.

**Uso Máximo Mensual de Datos:** Muestra una lista de sus aplicaciones y muestra el uso de datos individuales para el ciclo de facturación mensual especificado en la opción **Fijar Alerta de Datos**.

# **Ajustes de Notificaciones**

Podrá manejar todas sus notificaciones, desactivar todas las notificaciones emergentes o bloquear/ desbloquear las notificaciones de aplicaciones específicas aquí.

# Resalte **Ajustes de Notificación** y pulse **Seleccionar**.

Seleccione **No Interrumpir** y pulse **Seleccionar** para activar o desactivar las notificaciones emergentes.

Para bloquear o desbloquear notificaciones de aplicaciones individuales, resalte **Notificaciones de Aplicaciones** y pulse **Seleccionar**. Aparecerá una lista de sus aplicaciones, que mostrará si las notificaciones están **ACTIVADAS** o **DESACTIVADAS**. Para ajustar esto, seleccione una aplicación y pulse **Seleccionar** para cambiar entre **ACTIVADO** y **DESACTIVADO**.

# **Contenido Destacado**

La pantalla de Inicio presenta contenido destacado en la parte superior, al seleccionar este contenido se reproducirá una vista previa del mismo. En este menú puede elegir si el contenido se reproduce o no y también activar o desactivar el audio de este contenido.

Resalte **Contenido Destacado** y pulse **Seleccionar**.

Resalte **Permitir Reproducción Automática de Vídeo** o **Permitir Reproducción Automática de Audio** y pulse **Seleccionar** para activar o desactivar la función. La configuración por defecto es **ACTIVADA** para ambas.

### **Permitir reproducción automática de vídeo**

**ACTIVADO** - El vídeo se reproducirá automáticamente.

**DESACTIVADO** - Aparecerá una imagen fija y no se escuchará ningún sonido.

**Permitir reproducción automática de audio**

**ACTIVADO** - Se oirá el audio cuando se reproduzca el vídeo.

**DESACTIVADO** - No se oirá ningún sonido cuando se reproduzca el vídeo.

### **Apagado Automático**

Su TV se apagará automáticamente después de 4 horas sin actividad. El objetivo de esta función es ahorrar energía en caso de que el televisor se quede encendido accidentalmente. Si ha estado viendo la TV durante 4 horas sin pulsar ningún botón, aparecerá un aviso indicándole que está a punto de apagarse. Si desea seguir viendo la TV en ese momento, marque **OK** y pulse **Seleccionar**.

Para desactivar esta función, resalte **Apagado Automático Desactivado** y pulse **Seleccionar**. Luego resalte Apagar y pulse Seleccionar. Su TV no se apagará después de 4 horas de inactividad.

# **HbbTV**

Activa la TV de Banda Ancha Híbrida en su TV. Resalte **HbbTV** y pulse **Seleccionar** para activarlo o desactivarlo.

### **Ubicación**

Es conveniente que su TV sepa en qué parte del mundo se encuentra para que, cuando le haga a Alexa una pregunta como "Alexa, ¿qué tiempo hace fuera?", pueda decirle el tiempo que hace en su ubicación. Descargue e instale la aplicación Alexa en su dispositivo móvil y, a continuación, seleccione **Dispositivo > Echo y Alexa**. Selecciona su Fire TV de la lista e introduce la ubicación de su dispositivo.

### **Zona horaria**

En este menú puede configurar su reloj para que se muestre como un reloj de 24 horas y también puede cambiar su zona horaria.

Resalte **Zona Horaria** y pulse **Seleccionar**.

Para activar/desactivar el formato de 24 horas, resalte **Reloj de 24 Horas** y pulse **Seleccionar**.

Para cambiar su zona horaria, resalte **Zona Horaria** y pulse **Seleccionar**.

#### **Sincronizar Fecha y Hora**

Su TV sincronizará automáticamente la fecha y la hora con un servidor horario de Internet. Si desconecta esta función, su TV se sincronizará con la hora de emisión. Esto puede ocasionar problemas de conexión a la red y de reproducción. Deberá reiniciar su Fire TV si decide volver a activar esta función.

Resalte **Sincronizar Fecha y Hora** y pulse **Seleccionar** para activarlo o desactivarlo.

### **Idioma**

Puede cambiar el idioma del sistema.

Resalte **Idioma** y pulse **Seleccionar**.

Seleccione el idioma que desee de la lista de idiomas y pulse **Seleccionar**.

### **Unidades Métricas**

Esta opción estará **ACTIVADA** por defecto. Las temperaturas y distancias se mostrarán en unidades métricas.

Resalte **Unidades Métricas** y pulse **Seleccionar** para activar o desactivar esta opción.

# **Temporizador de Apagado**

La función de temporizador de apagado le permite programar una cuenta atrás para cuando se apague TV, de modo que pueda dormirse mientras ve TV sabiendo que se apagará automáticamente. Puede establecer una cuenta atrás de 5 a 240 minutos.

# Resalte **Temporizador de Apagado** y pulse **Seleccionar**.

Resalte el tiempo que desea que transcurra hasta que se apague TV y pulse **Seleccionar**.

Se iniciará una cuenta atrás en la esquina inferior de la pantalla. También puede desactivar la cuenta atrás marcando **Desactivado** y pulsando **Seleccionar**.

*Nota: TV se apagará una vez transcurrido el tiempo de reposo, no se mostrará ningún aviso.*

# **Dispositivo y Software**

Este menú le ofrece información sobre su TV y le muestra documentos legales y de conformidad. También puede reiniciar o restablecer su TV a los valores predeterminados de fábrica.

Resalte **Dispositivo y Software** y pulse **Seleccionar**.

# **Información**

Si necesita averiguar alguna información sobre su TV, debería aparecer aquí. También podrá ver información sobre el almacenamiento y la red, así como comprobar si hay actualizaciones de software disponibles.

Resalte **Información** y pulse **Seleccionar**.

**Su TV:** Muestra la información relacionada a su TV.

**Almacenamiento:** Muestra el espacio de almacenamiento disponible en su TV y en cualquier dispositivo externo que esté conectado.

**Red:** Muestra toda la información relacionada con la configuración de red.

**Revisar Actualizaciones:** Muestra la versión actual del software y cuándo se actualizó por última vez. Pulse **Seleccionar** para comprobar si hay nuevas actualizaciones. Si existe una actualización disponible, esta opción aparecerá como **Instalar Actualización.** En este caso, puede pulsar Seleccionar para instalar la actualización.

# **Unidad de USB:**

Este menú le mostrará el espacio disponible en su unidad. También podrá extraer o formatear la unidad. Este menú sólo aparecerá si dispone de una unidad USB conectada.

Resalte **Unidad USB**. En la parte derecha de la pantalla aparecerá el espacio disponible.

# **Extraer una Unidad USB**

Resalte **Unidad USB** y pulse **Seleccionar**.

Luego resalte **Extraer Unidad USB** y pulse **Seleccionar**. Ahora retire la unidad de la toma USB. El menú volverá al menú principal Dispositivo y Software.

# **Formateando Unidad USB**

**Importante:** Al formatear la unidad USB se borrará toda la información que contenga. Una vez formateada, esta unidad USB sólo puede ser utilizada por este TV. Seleccione esta opción si desea que TV utilice las aplicaciones almacenadas en esta unidad.

Resalte **Formatear a Almacenamiento Interno** y pulse **Seleccionar**.

Al terminar el formateo, seleccione **OK**.

# **Legal & Conformidad**

Para leer todos los avisos legales y de conformidad relativos a su TV seleccione este menú.

Seleccione **Legal y Conformidad** y pulse **Seleccionar**.

*Nota: Su TV tendrá que estar conectada a Internet para acceder a la información Legal & Conformidad.*

# **Dormir**

Su TV se puede dormir.

Resalte **Dormir** y pulse **Seleccionar**. Su TV va a dormir. Puede despertarlo de nuevo pulsando el botón **En espera** o **Seleccionar**.

# **Reiniciar**

Si por alguna razón su TV va lenta o se bloquea, puede que quiera reiniciarla. Esto reiniciará su TV.

Resalte **Reiniciar** y pulse **Seleccionar**. Confirme que desea reiniciar seleccionando **Reiniciar** y, a continuación, pulse **Seleccionar**. Su TV se reiniciará, esto tomará unos segundos.

# **Restablecer Valores Por Defecto**

Si desea restablecer totalmente su TV seleccione Restablecer Valores Por Defecto. Esto eliminará todos los datos personales y contenidos descargados de su TV. Debe hacerlo si vende su TV o se la regala a alguien.

Resalte **Restablecer Valores Por Defecto** y pulse **Seleccionar**. Confirme que desea reiniciar seleccionando **Reiniciar** y, a continuación, pulse **Seleccionar**. Su TV se restablecerá al estado en el que salió de fábrica. El proceso tardará unos minutos.

# **Accesibilidad**

Este menú contiene opciones de accesibilidad en las que puede activar **Subtítulos, Subtítulos Alexa, VoiceView, Banner de Texto, Magnificador de Pantalla, Texto de Alto Contraste, Audiodescripción** y **Subtítulos Hablados para Canales de Emisión**.

Resalte **Accesibilidad** y pulse **Seleccionar**.

# **Subtítulos**

Visualiza subtítulos en todos los contenidos de vídeo cuando están disponibles. Pulse **Seleccionar** para activar los subtítulos y ver más opciones.

# **Subtítulo Alexa**

Muestra subtítulos para las respuestas de Alexa cuando están disponibles. Pulse **Seleccionar** para activar los subtítulos y ver más opciones.

### **VoiceView**

Ofrece información hablada mientras navegas por los elementos de la pantalla. Gestiona la configuración de la guía de voz, incluyendo la activación y desactivación de **VoiceView**, la velocidad de lectura y el volumen.

### **Banner de Texto**

Muestra texto relacionado con el elemento enfocado en una caja con tamaño de fuente, colores y otros elementos personalizables. Activa y desactiva el banner de texto.

# **Magnificador de Pantalla**

Facilita el uso de combinaciones de botones a fin de ampliar la pantalla. Sólo para ver la pantalla de Inicio o los menús.

# Resalte **Magnificador de Pantalla** y pulse **Seleccionar**.

Las combinaciones de botón se mostrarán. Resalte **OK** y pulse **Seleccionar** para continuar. Resalte **APAGAR MAGNIFICADOR** y pulse **Seleccionar**  para apagarlo.

También puede pulsar y mantener pulsados los botones **Atrás** y **Avance Rápido** para activar/desactivar el amplificador de pantalla.

Una vez activada el magnificador, verá una caja amarilla en la parte superior de la pantalla. Pulse el botón **Opciones** y un botón de dirección al mismo tiempo para desplazarse por la pantalla.

### **Texto de Alto-Contraste**

Cambia el texto a blanco o negro y añade un borde.

# **Descripción de Audio**

Este ajuste controla el volumen de la pista descriptiva relacionada con la pista normal para canales por aire y contenido Prime Video.

Resalte **Descripción Audio** y pulse **Seleccionar**.

Resalte la opción que desee y pulse **Seleccionar**. Puede configurar la opción **Canales en Directo como Apagado, Bajo, Medio** o **Alto** y la opción **Prime Video** como **Encendido** o **Apagado**.

# **Subtítulos Hablados para Canales de Difusión**

Habla los subtítulos de los contenidos emitidos compatibles. Pulse **Seleccionar** para activar o desactivar.

# **Ayuda**

Si le cuesta entender cómo funciona su TV y necesita un poco de ayuda, eche un vistazo a este menú. Le mostrará vídeos útiles y consejos rápidos sobre su TV. Además, le ofrecerá información de contacto para obtener asistencia sobre cualquier problema que tenga.

# Resalte **Ayuda** y pulse **Seleccionar**.

### **Vídeos de Ayuda**

Su TV dispone de vídeos útiles que puede ver para ayudarle a entender cómo utilizar su TV.

*Nota: Se agregarán nuevos vídeos útiles cada vez que se actualice su TV, por lo que la cantidad de contenido aquí cambiará de vez en cuando.*

### **Trucos Rápidos**

Su TV dispone de una lista de consejos rápidos que puede leer para comprender cómo utilizar su TV o para resolver un problema que haya podido encontrar.

### **Contáctenos**

Si cree necesitar más ayuda con su TV, seleccione la sección relacionada donde encontrará detalles sobre cómo ponerse en contacto con un equipo de asistencia.

Resalte **Contáctenos** y pulse **Seleccionar**.

# **Retroalimentación**

Resalte **Comentarios** para ver información sobre dónde puede enviarnos comentarios sobre su experiencia con Fire TV.

# **Opciones de Canal de Live TV**

Pulse el botón direccional Abajo para ver las opciones de canal disponibles cuando vea canales de Live TV. Luego pulse el botón relacionado para activar las funciones que aparecen en la parte inferior de la pantalla.

Pulse el botón direccional Izquierda para abrir la guía de canales. Para obtener información detallada sobre el uso de la guía de canales, consulte la sección **Guía de Canales**.

Pulse el botón direccional Derecha para mostrar el menú **Ahora Emitiendo**. Puede ver la información actual del programa de los últimos canales vistos, cambiar al canal seleccionado y acceder a la guía de canales utilizando el menú **Ahora Emitiendo**.

Pulse el botón **Opciones** para mostrar el menú de opciones. Puede acceder a la guía de canales, gestionar los canales y configurar sus preferencias de subtítulos y audio utilizando las opciones relacionadas de este menú.

# **Guía de Canales**

Mediante la función de guía de canales de su TV, puede navegar por el calendario de eventos de los canales actualmente instalados en su lista de canales. Depende de la transmisión relacionada si esta característica es compatible o no.

A fin de acceder a la guía de canales pulse el botón **Guía** del control remoto. Además, puede pulsar el botón direccional Abajo y, a continuación, el botón direccional Izquierda cuando esté viendo canales de Live TV para abrir la guía de canales..

Use los botones direccionales para navegar por la guía de canales. Puede utilizar los botones direccionales Arriba/Abajo para cambiar al canal anterior/siguiente de la lista y los botones direccionales Derecha/ Izquierda para seleccionar un evento deseado del canal resaltado actualmente. Si está disponible, se mostrará en pantalla el nombre completo, la fecha de inicio y fin del evento resaltado y una breve información sobre el mismo, así como la información del siguiente evento.

# **Opciones de Guía**

Pulse el botón Opciones para mostrar las opciones disponibles en la guía de canales. Puede filtrar canales, añadir canales a su lista de canales favoritos o abrir el menú de gestión de canales utilizando estas opciones. Resalte la que desee utilizar y pulse Seleccionar.

### **Filtrar Canales**

Si recibe canales mediante múltiples métodos de emisión, como Terrestre, Cable o Satélite, aquí tendrá la opción de filtrar mediante una de estas opciones. Por ejemplo, si selecciona Terrestre, sólo verá los canales terrestres en la guía. Seleccione la opción que desee y pulse Seleccionar.

Tras filtrar los canales, la opción **Mostrar Todos los Canales** estará disponible en el menú de opciones en lugar de la opción **Filtrar Canales**. Puede utilizar esta opción para cancelar el filtrado en la lista de canales.

# **Añadir a Canales Favoritos**

Puede añadir canales a su lista de canales favoritos para poder ver rápida y fácilmente sus canales favoritos sin tener que desplazarse por toda la lista de canales. Aparecerá un símbolo de corazón junto al canal que se añada a su lista de canales favoritos.

Cuando un canal ya se ha añadido previamente a los favoritos, en el menú de opciones aparecerá la opción **Eliminar de Canales Favoritos** en lugar de la opción **Añadir a Canales Favoritos**. Con esta opción puede eliminar el canal de la lista de canales favoritos.

**Manejar Canales**

Puede ver todos sus canales, crear canales favoritos u ocultar canales que no desea que aparezcan en la guía. Los canales aparecerán en 3 pestañas: **Todos, Favoritos** y **Ocultos**.

En la pestaña **Todos**, selecciona un canal de la lista y pulsa el botón **Seleccionar** para añadirlo a favoritos. Los canales favoritos aparecerán en la pestaña **Favoritos**. Si el canal ya está en la lista de favoritos, se eliminará de la lista al pulsar el botón **Seleccionar**.

En la pestaña **Todos**, seleccione un canal de la lista y pulse el botón **Reproducir/Pausar** para ocultarlo. Los canales ocultos aparecerán en la pestaña **Ocultos**. Si el canal ya está oculto, volverá a ser visible en la guía al pulsar el botón **Seleccionar**.

# **Conectar a Internet**

Puede acceder a Internet desde su TV conectándose a un sistema de banda ancha. A fin de disfrutar de una gran variedad de contenido y aplicaciones de Internet hay que configurar los ajustes de red. Estas configuraciones se pueden realizar desde el menú **Ajustes>Red** .

# **Conexión por Cable**

Conecte el TV a su módem/router mediante un cable Ethernet. Hay un puerto LAN en la parte trasera de su TV. Su TV no se conectará automáticamente a la red. Tendrá que activarla manualmente mediante la opción **Activar Wi-Fi/Ethernet** del menú **Red**. Resalte esta opción y pulse **Seleccionar** para activarla.

Puede comprobar el estado de la conexión mediante la opción **Configuración Ethernet** del menú **Red**. Resalte esta opción y pulse el botón **Reproducir/ Pausar** del control remoto para ver el estado de la red.

Para configurar manualmente los ajustes de la conexión por cable, resalte **Configuración Ethernet** y pulse el botón **Seleccionar**. Siga los diálogos en pantalla para proceder e introduzca los valores requeridos respectivamente.

Si el cable Ethernet no está conectado, dependiendo del estado actual de la conexión, estará disponible la opción **Configurar Conexión Ethernet** o **Configurar Red** en lugar de la opción **Configuración Ethernet**.

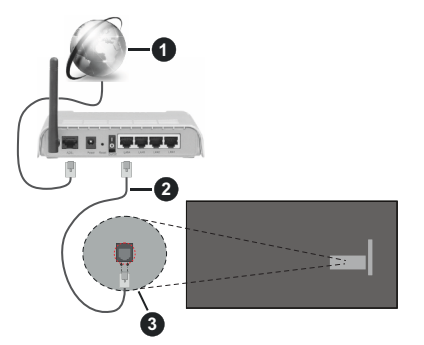

- **1.** Conexión ISP de banda ancha
- **2.** Cable LAN (Ethernet)
- **3.** Entrada LAN en la trasera del televisor

Puede conectar su TV a una enchufe de pared dependiendo de la configuración de su red. En ese caso, puede conectar su TV directamente a la red utilizando un cable Ethernet.

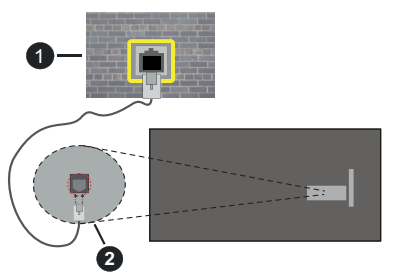

- **1.** Enchufe de pared de red
- **2.** Entrada LAN en la trasera del televisor

# **Conexión Inalámbrica**

Se requiere un LAN módem/enrutador inalámbrico a fin de conectar TV a Internet a través de una LAN inalámbrica.

Resalte la opción de **Activar Wi-Fi/Ethernet** en el menú de **Red** y pulse **Seleccionar** para activar la conexión inalámbrica. Luego desconecte el cable Ethernet, si está conectado previamente. Se mostrarán algunas de las redes disponibles. Resalte **Ver Todas las Redes** y pulse **Seleccionar** para ver la lista completa.

Si desea conectar su TV a la red a través de WLAN. dispone de 3 formas de hacerlo.

• Resalte una de las redes inalámbricas disponibles de la lista y pulse **Seleccionar**. A continuación, introduzca la contraseña si la red está protegida por contraseña.

• Utilice el botón WPS de su router. Resalte la opción **Unirse a Red Utilizando WPS (Botón)** y pulse **Seleccionar**. Pulse el botón WPS del enrutador. Su TV se conectará al enrutador sin necesidad de utilizar una contraseña.

*Nota: Durante el proceso de configuración inicial, la opción Conectar Usando Botón WPS estará disponible en lugar de la opción Unirse a Red Utilizando WPS (Botón).*

• Introduzca el PIN WPS en su enrutador. Resalte la opción **Unirse a Red Utilizando WPS (PIN)** y pulse **Seleccionar**. Se creará un código y se mostrará en la pantalla. Introduzca este código en el enrutador. Su TV se conectará al enrutador sin necesidad de utilizar una contraseña.

*Nota: Durante el proceso de configuración inicial, la opción Conectar Usando PIN WPS estará disponible en lugar de la opción Unirse a Red Utilizando WPS (PIN).*

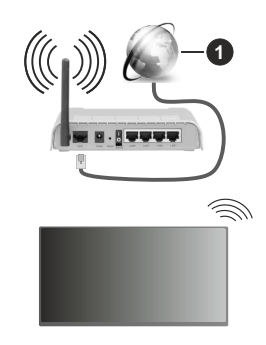

**1.** Conexión ISP de banda ancha

Una red con SSID oculto no puede ser detectada por otros dispositivos. Si desea conectarse a una red con SSID oculto, resalte la opción **Unirse a Otra Red** en el menú **Red** y pulse **Seleccionar**. Agregue la red ingresando su nombre, tipo de seguridad y contraseña manualmente. Si desea configurar ajustes adicionales de la red manualmente, resalte **Avanzado** cuando se le solicite y pulse **Seleccionar**. Siga las instrucciones mostrada en pantalla para proceder e introduzca los valores requeridos respectivamente.

Si desea guardar las contraseñas de la red inalámbrica en Amazon, puede utilizar la opción **Guardar Contraseñas Wi-Fi en Amazon**. Para eliminar las contraseñas guardadas, desactive esta opción.

Un enrutador Wireless-N (IEEE 802.11a/b/g/n/ac) con bandas de 2.4 y 5 GHz está diseñado para aumentar el ancho de banda. Están optimizados para hacer más suave y más rápido streaming de vídeo de alta definición, transferencias de ficheros y juegos por cable.

Utilice la conexión inalámbrica a Internet para transferir datos de manera más rápida entre otros dispositivos como ordenadores.

La velocidad de transmisión varía en función de la distancia y el número de obstáculos entre los aparatos transmisores, la configuración de los mismos, el estado de las ondas de radio, el tráfico de la línea, y de los propios aparatos que utilice. La transmisión también se puede cortar o se desconecta en función de las condiciones de onda de radio de teléfonos DECT, o cualesquier otros aparatos WLAN 11b.. Los valores estándar de la velocidad de transmisión son los valores teóricos máximos para los estándares por cable. No suponen la velocidad real de la transmisión de datos.

La ubicación donde la transmisión sea más efectiva, variará en función del entorno donde se utilice.

La característica inalámbrica soporta módem tipo 802.11 a,b,g,n & ac. Es altamente recomendable que usted utilice el protocolo IEEE 802.11ac de comunicación con el fin de evitar posibles problemas mientras ve vídeos.

Debe cambiar el SSID de su módem cuando haya cualquier otro módem con el mismo SSID. De otra manera podría experimentar problemas con la conexión. Si el problema surge mientras utiliza una conexión inalámbrica, pruebe entonces a utilizar la conexión cableada.

Se necesita una velocidad de conexión estable para reproducir contenido de transmisión. Utilice una conexión de Ethernet en caso de que la velocidad de LAN inalámbrico no es estable..

# **Especificaciones de LAN inalámbrica**

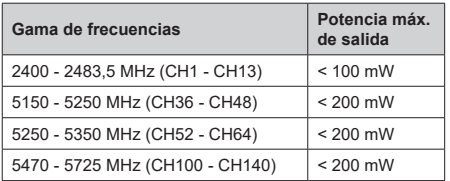

# **Restricciones del país**

El equipo de LAN Inalámbrico está destinado a uso doméstico y de oficina en todos los países de la UE (y en otros países siguiendo la directiva de la UE pertinente). La banda 5,15 a 5,35 GHz está restringida a operaciones en interiores sólo en los países de la UE.

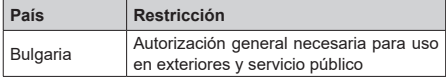

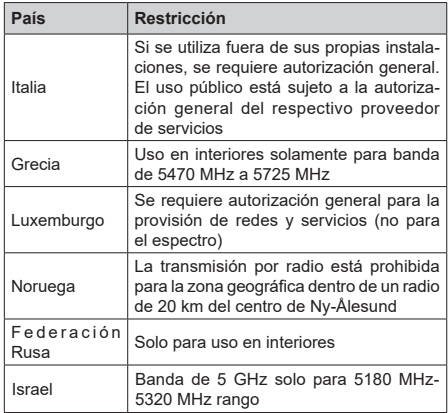

Los requisitos para cualquier país pueden cambiar en cualquier momento. Se recomienda que el usuario compruebe con las autoridades locales el estado actual de su normativa nacional para las LAN inalámbricas de 5 GHz.

# **Licencias**

Los términos HDMI, HDMI High-Definition Multimedia Interface, la imagen comercial de HDMI y los logotipos de HDMI son marcas comerciales o marcas registradas de HDMI Licensing Administrator, Inc.

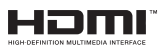

Dolby, Dolby Vision, Dolby sonido, y el símbolo de doble D son marcas comerciales de Dolby Laboratories Licensing Corporation. Fabricado bajo licencia de Dolby Laboratories. Material confidencial inédito. Derechos de autor 1992-2022 Dolby Laboratories. Todos los derechos reservados.

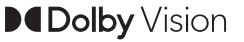

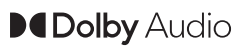

(\*\*) Para patentes DTS, consulte http://patents.dts. com. Fabricado bajo la licencia de DTS Licensing Limited. DTS, DTS-HD,Virtual-X y el logotipo de DTS - HD son marcas comerciales registradas o marcas comerciales de DTS, Inc. en los Estados Unidos y/u otros países. © 2022 DTS Inc TODOS LOS DERECHOS RESERVADOS.

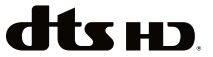

Este producto contiene tecnología sujeta a ciertos derechos de propiedad intelectual de Microsoft. El uso o distribución de esta tecnología fuera de este producto está prohibido sin la(s) licencia(s) apropiada(s) de Microsoft.

Los propietarios de contenido utilizan la tecnología de acceso de contenido Microsoft PlayReady ™ para proteger su propiedad intelectual, incluyendo el contenido protegido por derechos de autor. Este dispositivo utiliza la tecnología PlayReady para acceder a contenido protegido por PlayReady y / o contenido protegido por WMDRM. Si el dispositivo no cumple correctamente las restricciones sobre el uso del contenido, los propietarios de contenido pueden requerir que Microsoft revogue la capacidad del dispositivo para consumir contenido protegido por PlayReady. La revocación no debe afectar a contenido desprotegido o contenido protegido por otras tecnologías de acceso a contenido. Los propietarios de contenido pueden requerir que actualice PlayReady para acceder a su contenido. Si rechaza una actualización, no podrá acceder al contenido que requiera la actualización.

El logotipo "CI Plus" es una marca registrada de CI Plus LLP.

Este producto está protegido por ciertos derechos de propiedad intelectual de Microsoft Corporation. El uso o la distribución de dicha tecnología fuera de este producto está prohibido sin una licencia de Microsoft o una subsidiaria autorizada de Microsoft.

La palabra y los logotipos de *Bluetooth*® son marcas registradas propiedad de Bluetooth SIG, Inc. y cualquier uso de tales marcas por parte de Vestel Elektronik Sanayi ve Ticaret A.S. está bajo licencia. Otras marcas y nombres comerciales pertenecen a sus respectivos propietarios.

DVB es una marca registrada del proyecto DVB.

[1] EIA/CEA-861-D. Su cumplimiento cubre la transmisión de vídeo digital sin comprimir con la protección de alto ancho de banda de los contenidos digitales, que está siendo normalizado para la recepción de señales de vídeo de alta definición.. Como se trata de una tecnología en evolución, es posible que algunos dispositivos podrían no funcionar correctamente con el televisor.

Amazon, Alexa, Fire, Prime Video y todos los logos relacionados son marcas registradas de Amazon.com, Inc. o de sus afiliados.

La siguiente información es solo para los Estados miembros de la EU:

#### **Desecho de aparatos**

El símbolo del cubo de basura con ruedas tachado indica que los productos deben ser recolectados y eliminados por separado

de la basura doméstica. Las pilas y acumuladores integrados pueden desecharse junto al aparato. Una vez en el centro de reciclaje, se les clasificará y separará.

La barra negra indica que el producto se ha comercializado en el mercado después del 13 de agosto de 2005.

Al participar en la recogida selectiva de aparatos y pilas, estará ayudando a garantizar el desecho correcto de los aparatos y las pilas, de esta forma contribuirá a evitar posibles consecuencias negativas para el medio ambiente y la salud humana.

Para obtener más información detallada sobre los programas de recogida selectiva y reciclaje disponibles en su país, contacte con su ayuntamiento o con la tienda donde adquirió el aparato.

#### **Eliminación de baterías y/o acumuladores**

El símbolo tachado del cubo de basura indica que las baterías y acumuladores deben ser recogidos y desechados de forma separada de los residuos domésticos.

Si la pila o acumulador contiene más de los valores de plomo (Pb), mercurio (Hg) y/o cadmio (Cd) como se define en la Directiva Europea sobre pilas, entonces los símbolos químicos del plomo (Pb), mercurio (Hg) y/o cadmio (Cd) aparecerán debajo del símbolo de bote de basura con ruedas tachado.

Al participar en la recogida selectiva de pilas, estará ayudando a garantizar el adecuado desecho de los productos y las pilas, contribuyendo así a evitar posibles consecuencias negativas para el medio ambiente y la salud humana. Para obtener más información detallada sobre los programas de recogida selectiva y reciclaje disponibles en su país, póngase en contacto con su ayuntamiento o con la tienda donde adquirió el producto.

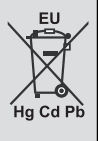

La Norma REACH (Registro, Evaluación, Autorización y Restricción de Sustancias y Preparados Químicos), de la UE en materia de química, entró en vigor el 1 de junio de 2007.

Toshiba cumplirá todos los requisitos de REACH y se ha comprometido a proporcionar a nuestros clientes información acerca de la presencia en nuestros artículos de sustancias incluidas en la lista del reglamento REACH.

Consulte el sitio web www.toshiba-tv.com para obtener información sobre la presencia en nuestros artículos de sustancias incluidas en la lista REACH en una concentración superior al 0.1% en peso por peso.

# **Declaración de Conformidad EU**

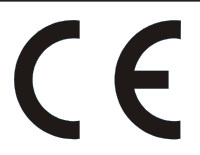

Este producto incorpora la marca CE de conformidad con las Directivas Europeas aplicables.

El responsable de la marca CE es Vestel Poland sp. zo.o. ul. Salsy 2, 02-823 Warszawa, Polska.

Este producto está etiquetado con la marca CE de acuerdo con las Directivas Europeas relacionadas, en particular la Directiva RoHS 2011/65 / EU. Además, el producto cumple con la Directiva 2005/32/ EC (EuP) sobre diseño ecológico y 2009/125/EC (ErP) y lo relacionado con las medidas de ejecución.

Este TV es un producto de Vestel Ticaret A.Ş., que no está afiliado a Amazon.com, Inc. ni a ninguna filial de Amazon.

Este aparato cumple los requisitos de la normativa técnica de límites de uso de ciertas sustancias en equipos eléctricos y electrónicos.